# *The Histogram Analysis in Radiation Therapy* **(HART\* )**

*\*An open source software system designed for clinical and research applications in radiation therapy\*.*

### **2008-2014**

 **[Software Manual and User-guide: Issue 2 (2014),** *Version: 01.08.2014***]**

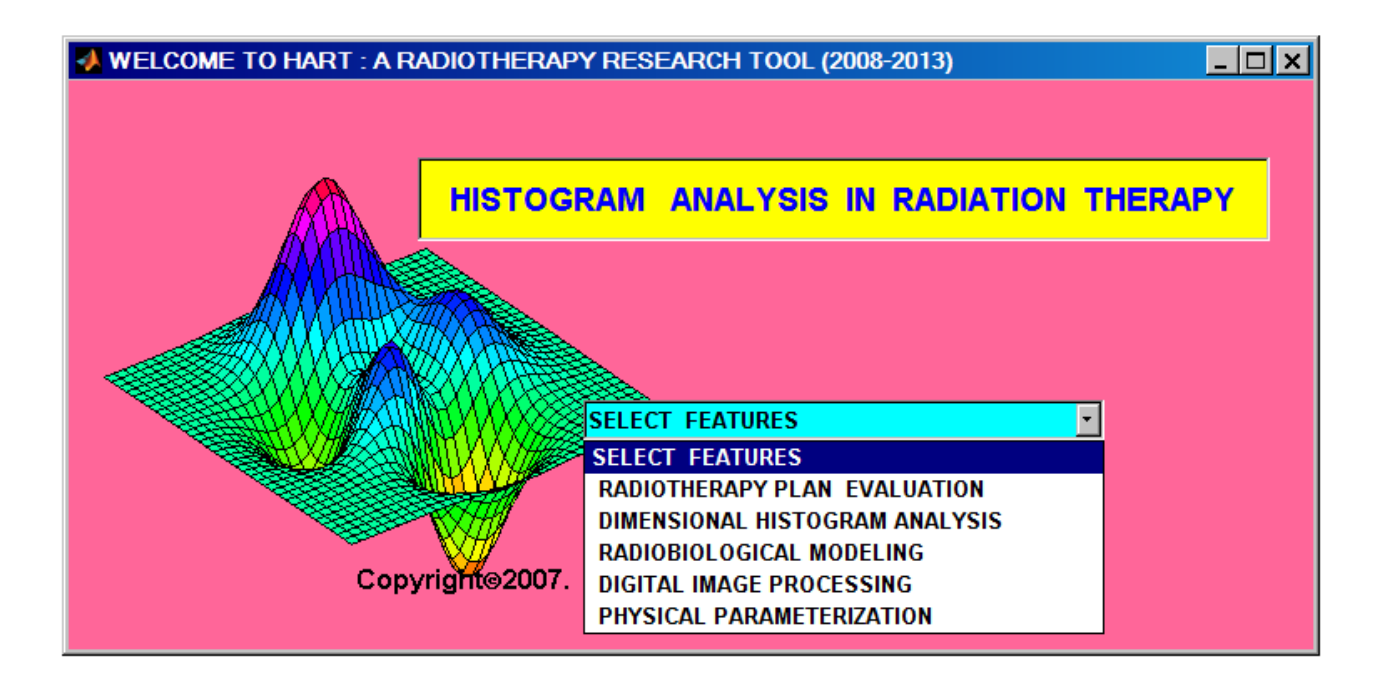

### **Preface to the program**

*This work is dedicated to the cancer care community to improve the quality of radiation guided treatments in cancer. The program is primarily useful for the efficient and precise analysis of the multi-dimensional dose-volume histograms, evaluation of the advanced radiotherapy treatment plans, assessment of the radiobiological modeling outcomes, dose-response modeling and the physical parameterization of the normal organs using the radiotherapy treatment plans in the Radiation Therapy Oncology Group (RTOG) and the Digital Image Communication in Medicine for the Radiation Therapy (DICOM-RT) image formats respectively. The program was formally introduced in the 50th annual conference of the American Association of Physicists in Medicine at Houston, Texas, USA in 2008. Although the program has been successfully designed for research applications, it is also useful for direct clinical analysis of the advanced radiation therapy treatment plans following extensive validation of the dosimetric parameters.*

### **Acknowledgement**

*The project is primarily supported by NIH-NIDCD grant and multi-institutional collaboration groups in Radiation Oncology throughout the United States.*

### **Contact us**

*Anil Pyakuryal, PhD Lead, HART Research Group (HRG) National Cancer Institute / National Institutes of Health, Bethesda, MD 20850, Northwestern University-Memorial Hospital, Chicago, IL 60610, and University of Illinois at Chicago, Chicago, IL 60607.*

*E-mail: apyaku1@uic.edu Website: http://HART.Research.UIC.edu/*

## **Table of contents**

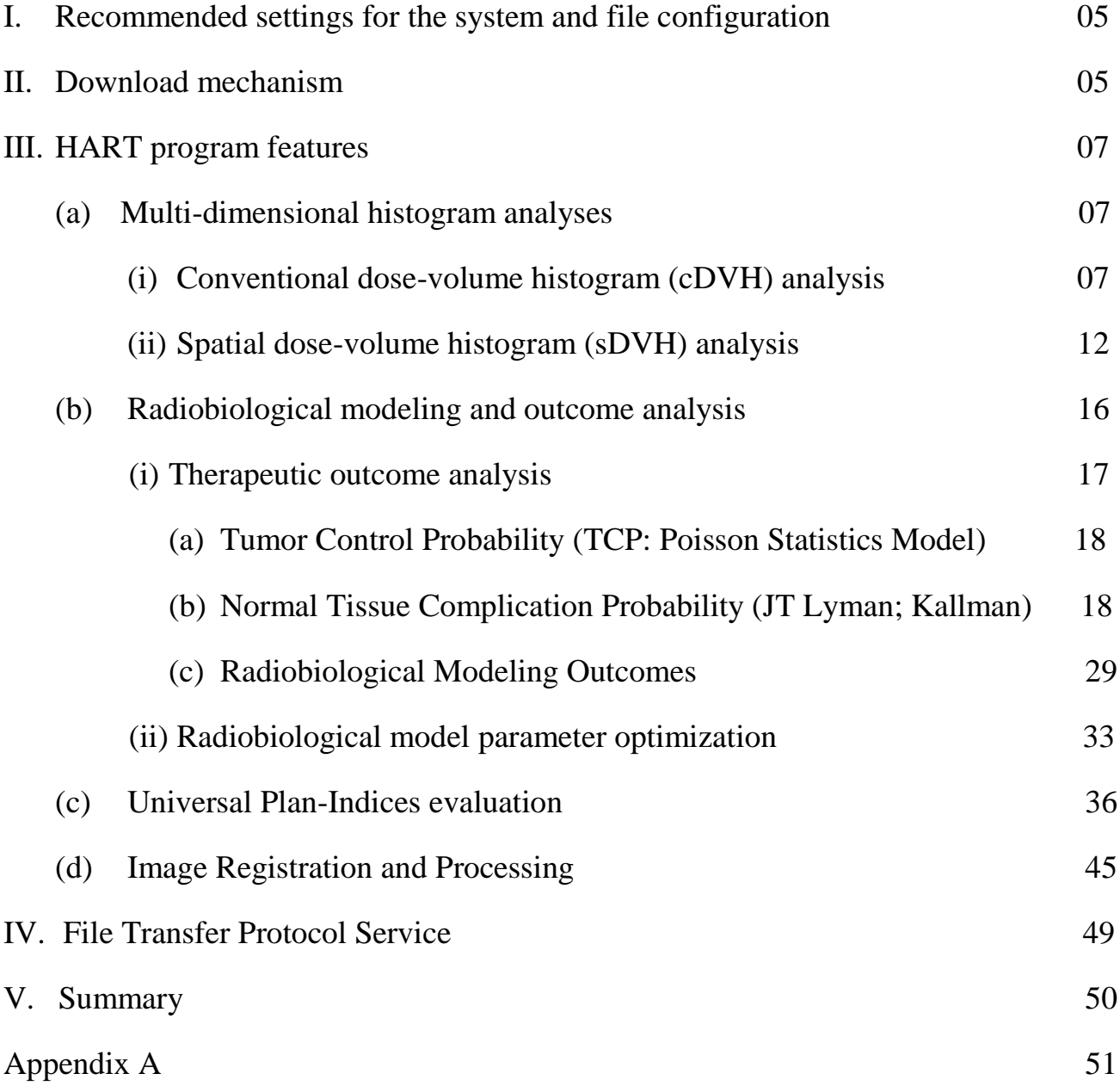

## **HART Flow Chart**

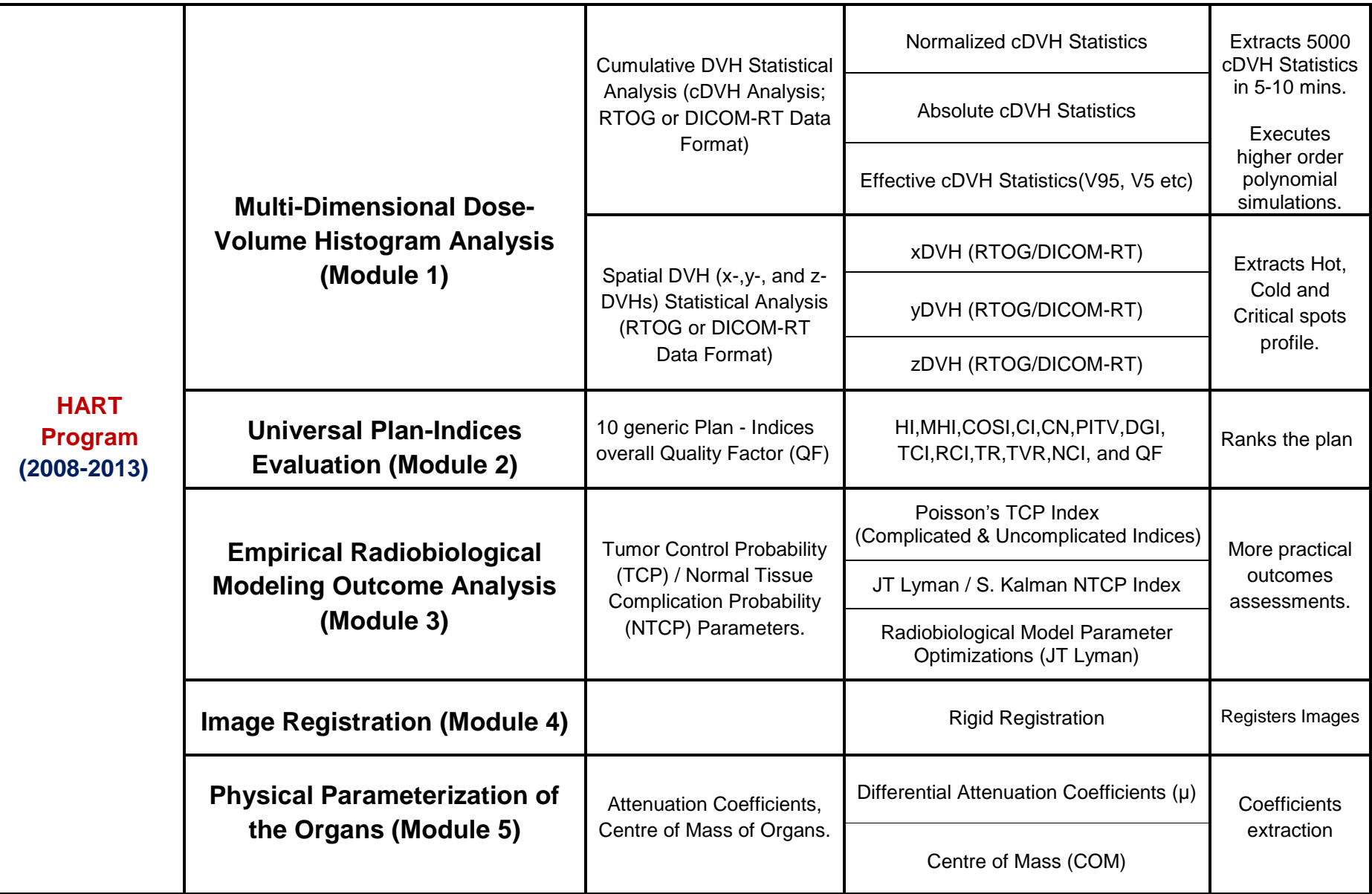

### **I. Recommended setting for system and file configuration:**

- *i. Platform: Windows-XP, 2000-2008, Vista, Linux, and MATLAB software.*
- *ii. IMRT/3DCRT/IGRT plans exported in RTOG and DICOM-RT formats.*
- *iii. Refer the publications and presentations on HART as indicated in our website.*

### **II. II. Download mechanism:**

Save **HART**.exe application anywhere and unzip it using any unzip software, and extract it in C-drive as it would look like **C:\NWRR DIR** after the final extraction.

(i) Unzip the **HART**.exe application into the C-drive of the personal computer using any types of unzip software as **C: \NWRR DIR** as shown below and in section II.

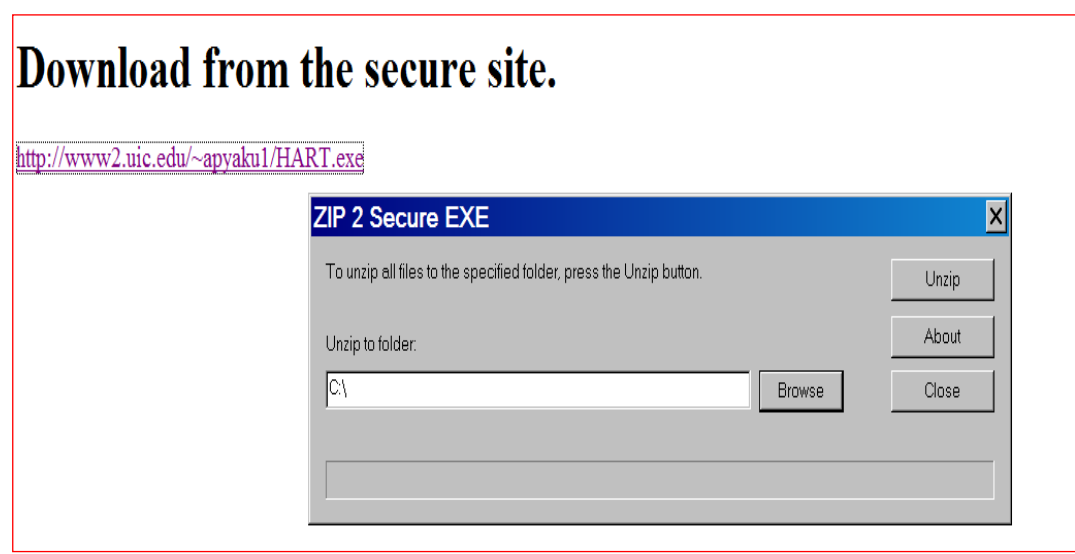

(ii) Launch MATLAB, Select the *Set Path* tab from the File Menu, and Select *Add with Subfolders* tab to direct all NWRR DIR and its sub-directories into the MATLAB original path immediately after the *Browse for Folder* windows pops up. Press and Click  $\mathbf{Ok} \rightarrow \mathbf{Save} \rightarrow \mathbf{Close}$  as shown below step by steps.

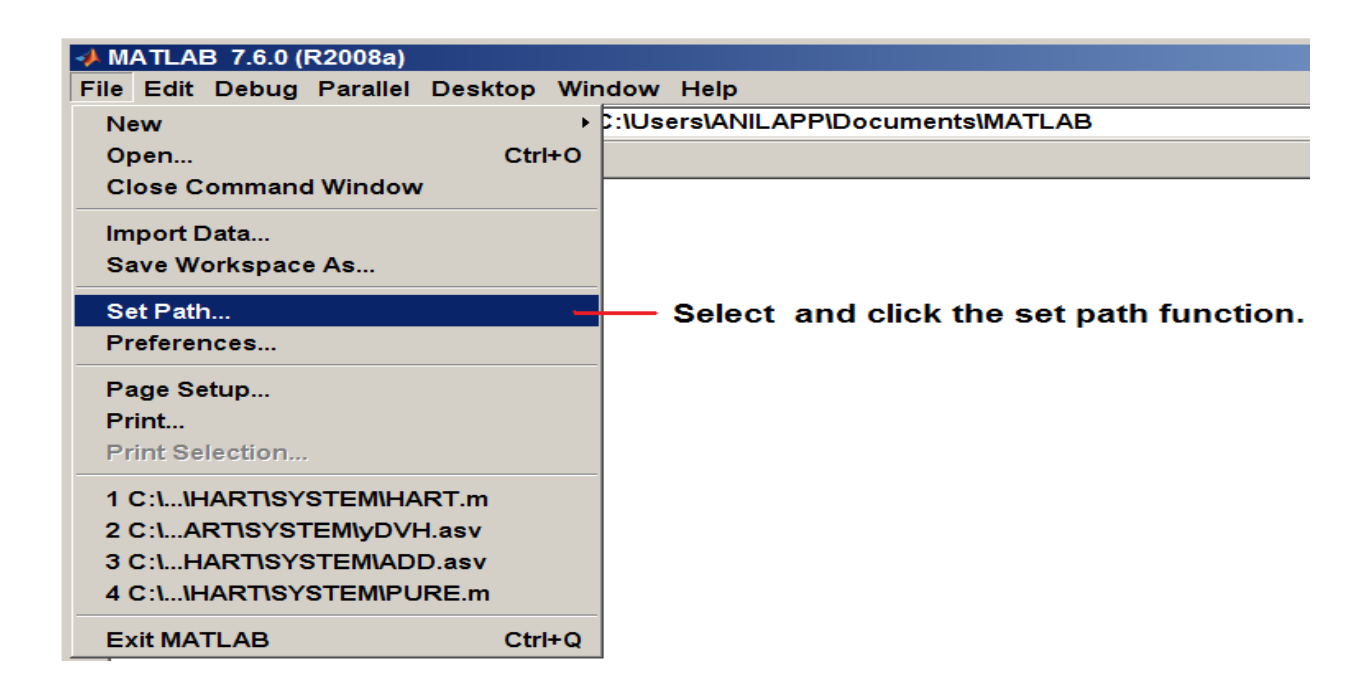

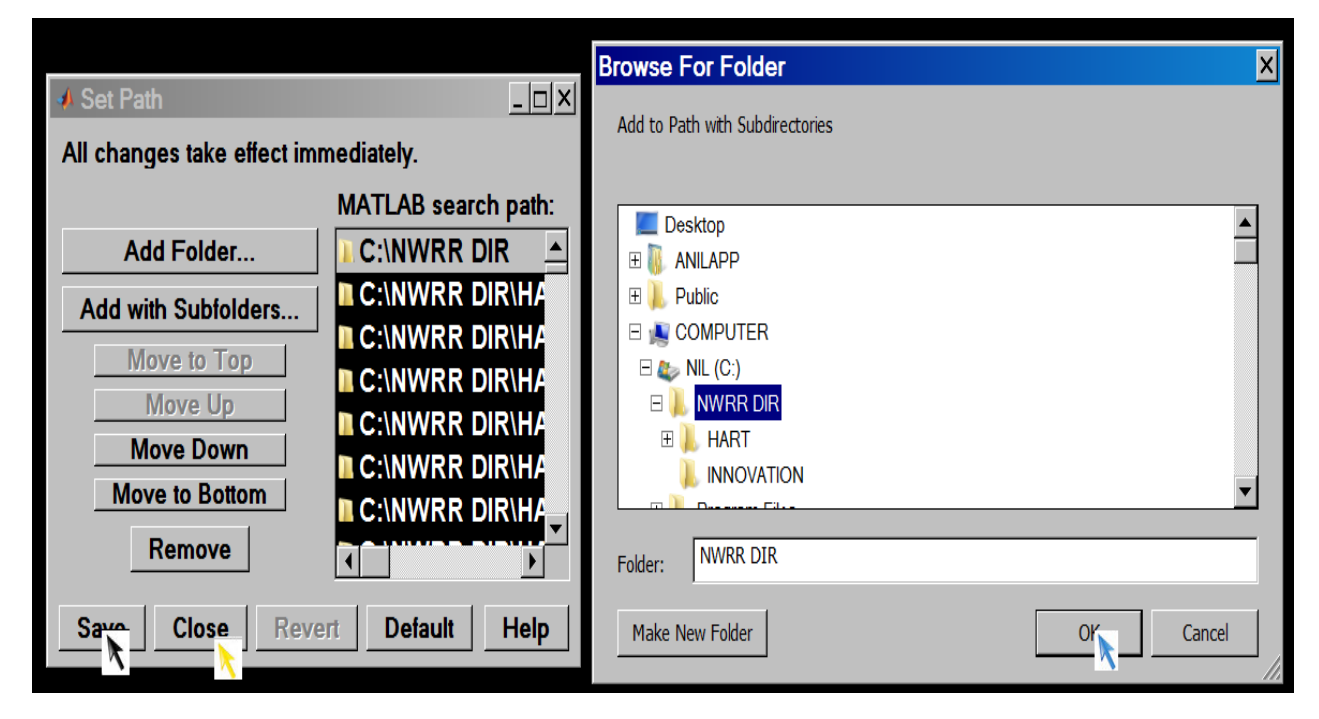

#### **III. HART Program features:**

**HART** offers the following functionalities by processing RTOG and DICOM-RT data-file formats in the radiation therapy treatments<sup>\*</sup>. It is highly recommended to the users to go through the full-papers/articles as mentioned in section I above for the detail information in the latest version of the program.

- (a) Multi-dimensional histogram (MDH) analyses :
	- i. Conventional dose volume histogram (cDVH)
	- ii. Spatial dose volume histogram (x,y, and z-DVHs)
- (b) Radiobiological-modeling for the outcome analysis (ROA),
- (c) Universal Plan-Indices (UPI) evaluation,
- (d) Digital Image Registration,

 $\overline{\phantom{a}}$ 

- (e) Dose response modeling (DRM) module,
- (f) Physical parameterization (PP) module,

#### **a) Multi-dimensional histogram (MDH) analyses**

MDH analysis covers the space based DVH analysis and the conventional dosevolume histogram (cDVH) analysis options. The most common application of the multi-dimensional histogram analysis is the cDVH analysis of the radiation therapy treatment plans.

Pyakuryal et. al, "An efficient computational tool ……research," Journal of Applied and Clinical Medical Physics, Vol 11 (1), p.3013 - 41, 2010.

#### **(I) Conventional dose-volume histogram analysis**

 This section is especially prepared for the precise and efficient cDVH analysis, the most common application, using the fast statistical computational module. The user can simply follow the steps as shown below.

(i) Type **HART** in the MATLAB command window. The Graphical User Interface (GUI) for the **HART** prompts quickly. Through *SELECT FEATURES* option select the *DIMENSIONAL HISTOGRAM ANALYSIS* option as shown below.

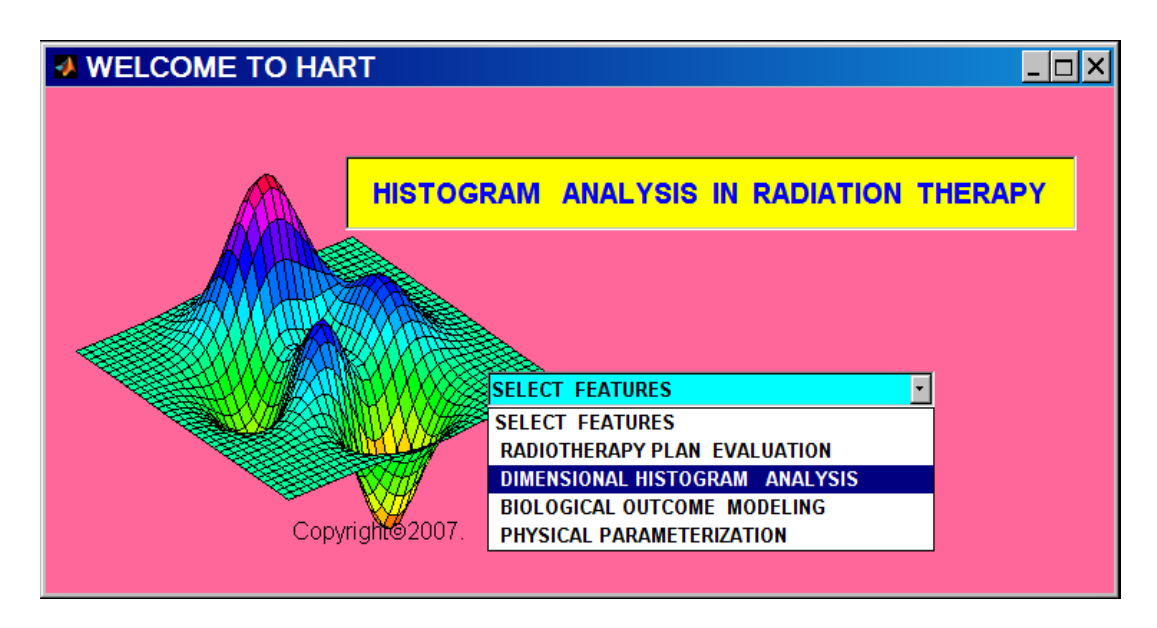

(Step (a))

Follow the *DOSE VOLUME HISTOGRAM (DVH) ANALYSIS* prompt panel.

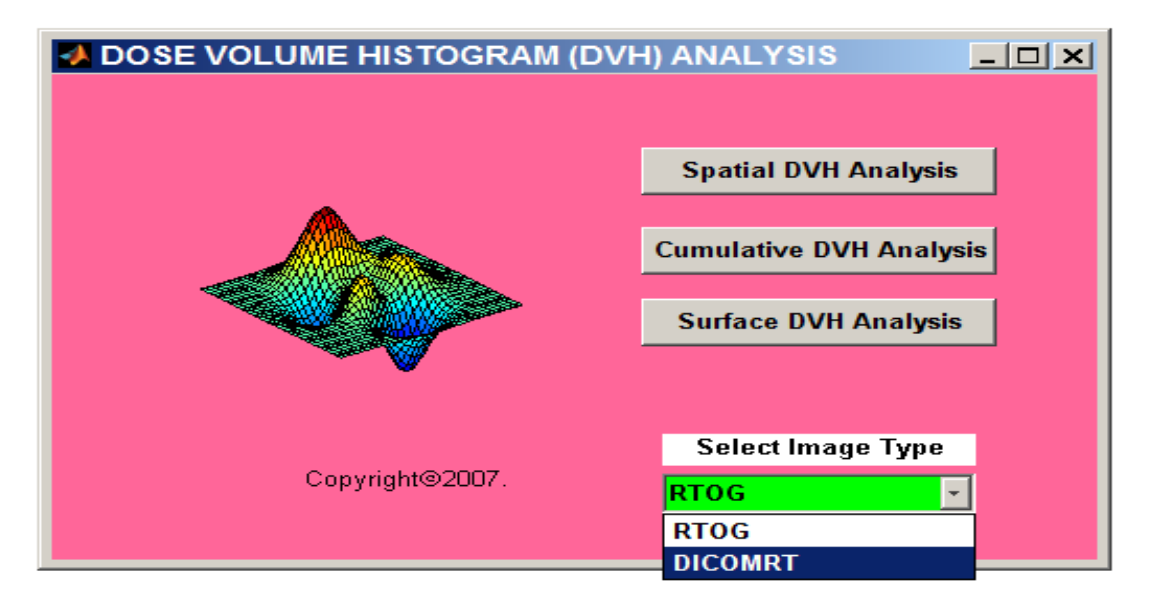

(Step (b))

(ii) From the prompt panel of the *DOSE VOLUME HISTOGRAM (DVH) ANALYSIS* Window, please follow the steps as given below:

First select the Image type formats  $(RTOG)$  or  $DICOM-RT$ )  $\longrightarrow$  (Select) *Cumulative DVH Analysis* button  $\longrightarrow$  the simulation runs in the specific path (RTOG or DICOM-RT) once the appropriate Treatment Planning System (TPS) is selected as shown below:

#### **(a) RTOG path**

(Select formats) either (a) Standard formats , or (b) Custom formats, **†** Enter Name, Date, Plans (**PT1** for PTV1 plan, **PT2** for PTV2 plan, **PT3** for PTV3 plan, **COMPOSITE** for COMPOSITE plan only, **COMPLETE** for all RTOG plans),  $\longrightarrow$  Select Normal Mode (N) for RTOG plans,  $\longrightarrow$  Select the patient folder ( eg. John\_Smith folder that includes PTV1, PTV2, PTV3, COMP Plans in the corresponding *PTV1*, *PTV2*, *PTV3*, and *COMP*

folders respectively),  $\longrightarrow$  Select output folder and assign a user-defined output excel file name (eg. Result.xls),  $\longrightarrow$  Enter the prescription doses (PD1 for PTV1 plan, PD2 for PTV2 plan, and PD3 for PTV3 plan),  $\longrightarrow$  Hold on 10-20 minutes, the computation and simulation automatically runs,  $\longrightarrow$  End of application dialog box pops up,  $\longrightarrow$  Push 'no' button if you are done, else push 'yes' button to restart the program for next cycle of computations,  $\longrightarrow$  Search your output (eg. Result.xls) in the earlier user designated or the selected destination.

*( †Route (b): Custom Format allows arbitrary selections of fractional doses of interest for DVH analysis in the selected plans (PTV1, PTV2, PTV3, and COMPOSITE plans respectively. The successive steps of the DVH computation and simulation are shown below in a snap-shot for the Custom Format based DVH analysis.)*

**CUSTOM FORMAT** 

- STEP 1: Enter the Patient Name, Date of Analysis, Type of the Treatment Plan, and the Simulation Mode.
- STEP 2: Select the Specific Patient Folder that contains the Treatment Plans, and hold on few seconds.

STEP 3: Select the Output Folder for the RESULTS.

STEP 4: Enter the reference doses to compute the corresponding volume statistics.

NOTE: Low(<): Volume below reference dose; and High(>): Volume above reference dose

STEP 5: Enter the Prescription Doses for the corresponding Plans.

**Current Status: Simulation running for the COMPOSITE Plan.** 

#### **(b) DICOM-RT path**

Select the type of TPS for the DICOM-RT data files exported from the system.

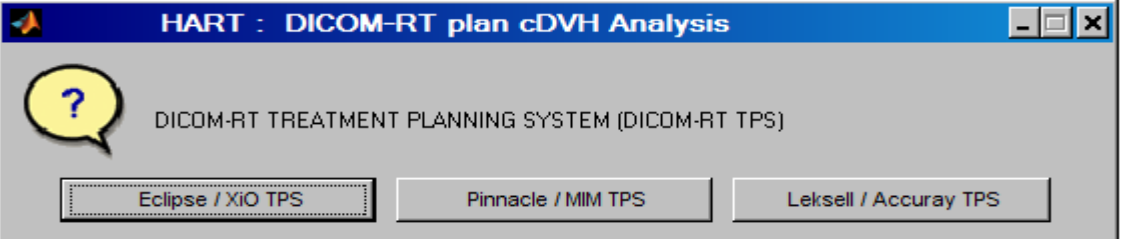

Next select the specific patient plan or folder (eg. that PTV1 plan, PTV2 plans, PTV3 plan, or COMPOSITE Plan)  $\longrightarrow$  Select output folder and assign a userdefined output excel file name (eg. Result.xls) **†** Enter the prescription dose (PD) and custom inputs for a specific plan  $\longrightarrow$  Hold on for 10-20 minutes until the computation and simulation execute  $\rightarrow$  End of application dialog box pops up  $\rightarrow$ Push 'no' button if you are done, else push 'yes' button to restart the program Search your output (eg. Result.xls) in the specific user designated location or folder.

### <sup>†</sup> *<u>Details on the Input prompts</u>* [(< Volume) or (> Volume)]

"Enter Fraction (a) of PD (< Volume)"  $\implies$  Enter the *fraction* ('a' such as 0.10, 0.20, 0.30 etc) of the Prescription Dose (PD) as *a reference point* to calculate the relative volume coverage of the corresponding region of interest (ROI) below the specific dose (a\*PD).

"Enter Fraction (c) of PD ( $>$ Volume)"  $\rightarrow$  Enter the *fraction* ('c' such as 0.10, 0.20, 0.30 etc) of the Prescription Dose (PD) as *a reference point* to calculate the relative volume coverage of the corresponding region of interest (ROI) above the specific dose (c\*PD).

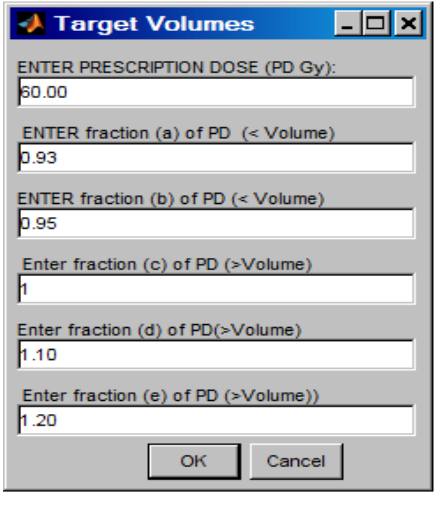

Structure Volumes **Tolx** Enter fraction (e) of PD (>Volume)  $0.25$ Enter fraction (f) of PD (>Volume) b.5 Enter fraction (g) of PD (>Volume)  $0.75$ Enter fraction (h) of PD (>Volume) OK Cancel

 $(Stop (a))$   $(Stop (b))$ 

#### **(II) Spatial dose-volume histogram (sDVH) analysis**

This section is especially prepared for the sole users of the sDVH analysis, an extraordinary application in the program. The user can simply follow the steps by steps as shown below.

(i) First type **HART** in MATLAB command window. **HART** GUI panel prompts quickly. From the prompt panel of the **HART** GUI: Select features  *DIMENSIONAL HISTOGRAM ANALYSIS* option as shown in Step (a).

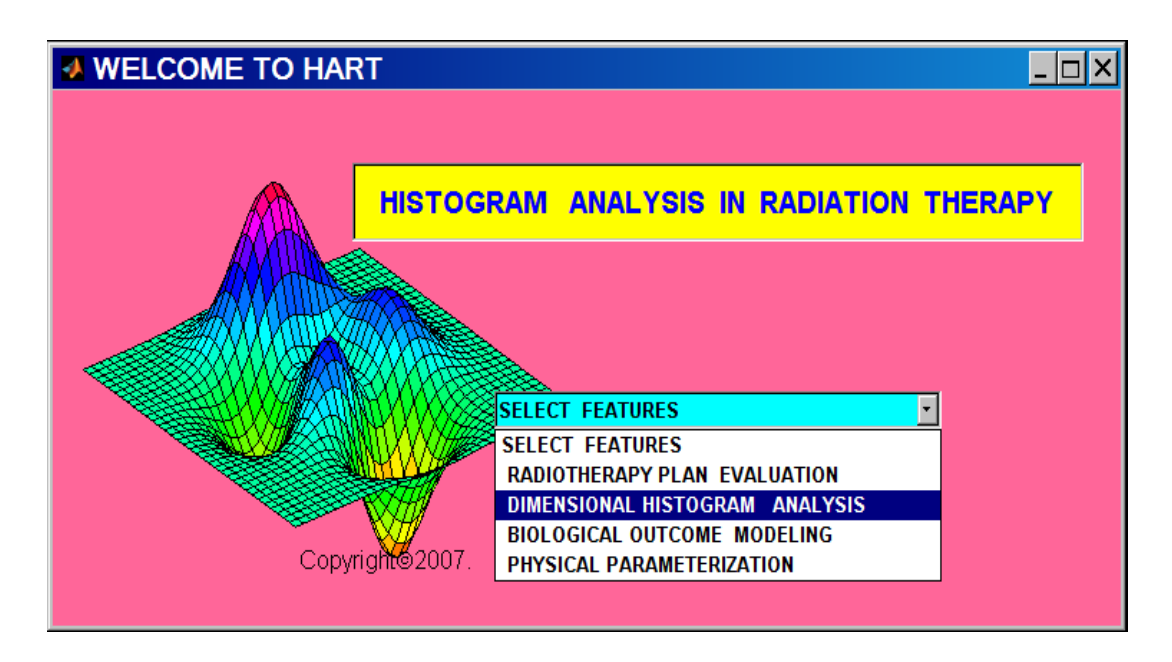

**Step (a)**

*DOSE VOLUME HISTOGRAM (DVH) ANALYSIS* panel prompts

Select the type of the Image formats (**RTOG** or **DICOMRT**) (Select)

*Spatial DVH analysis* button  $\longrightarrow$  Step (b):

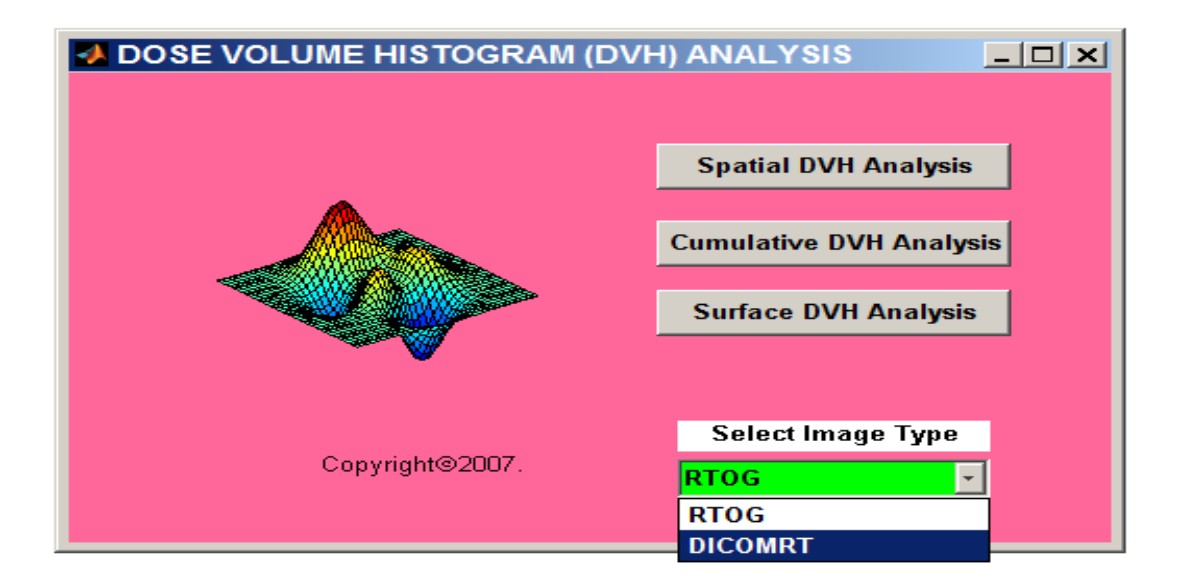

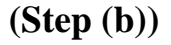

(ii) From the prompt window of **HART** graphical user interface: **HART / sDVH**  panel prompts users to select (a) appropriate type of sDVH analyses, and subsequently (b) the applicable type of Treatment Planning System (TPS) respectively:

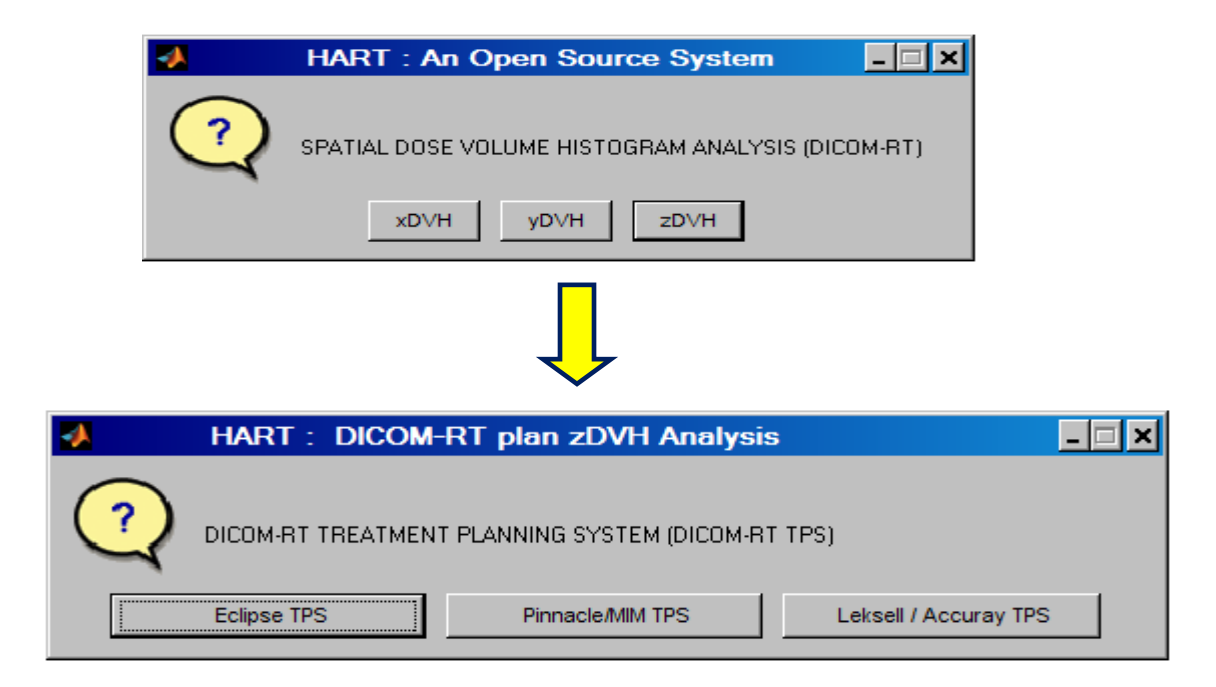

The user can opt to select the type of the sDVH analyses using RTOG or DICOM-RT plans as follows:

- (i) xDVH analysis of the region of interest along x-direction,
- (ii) yDVH analysis of the region of interest along y-direction, and
- (iii) zDVH analysis of the region of interest along z-direction, based on the interest of their study using the RTOG data formats,

#### and

- (i) xDVH analysis of the region of interest along x-direction,
- (ii) yDVH analysis of the region of interest along y-direction, and
- (iii) zDVH analysis of the region of interest along z-direction, based on the interest of their study for the DICOM-RT image data formats.
- (iii) *HART / sDVH* panel prompts for the complete input information of the imported plan after selecting the x-,y- or z-DVHs in the step  $[\mathbf{II}(ii)]$  as mentioned below:
	- (a) Patient name under *Enter name* tab,
	- (b) Plan of study under *Enter PLAN (PTV1 or PTV2 or PTV3 or COMP)* tab,
	- (c) Prescription dose under *Enter Prescription Dose* tab,
	- (d) Tolerance (& Arbitrary) dose under *Enter Tolerance (& Arbitrary) Dose* tabs respectively,
	- (e) Users can repeat *Old run* or start a *New run* of the plan under *Enter File option: OLD or NEW* (Limited to **RTOG** file-path option).

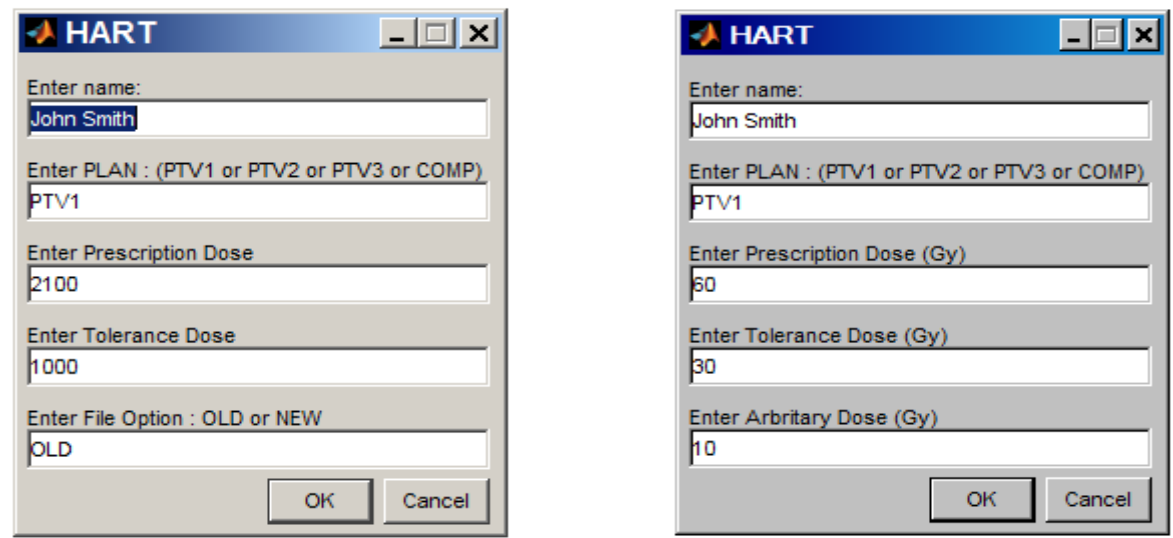

### **(RTOG path) (DICOM-RT path)**

(iv) A panel prompts to search for the folder that contains the RTOG or DICOM-RT data files of your interest for a known radiation therapy treatment plan of a patient. Select the patient folder and click 'OK'. Please wait for few seconds until MATLAB finishes its copying task.

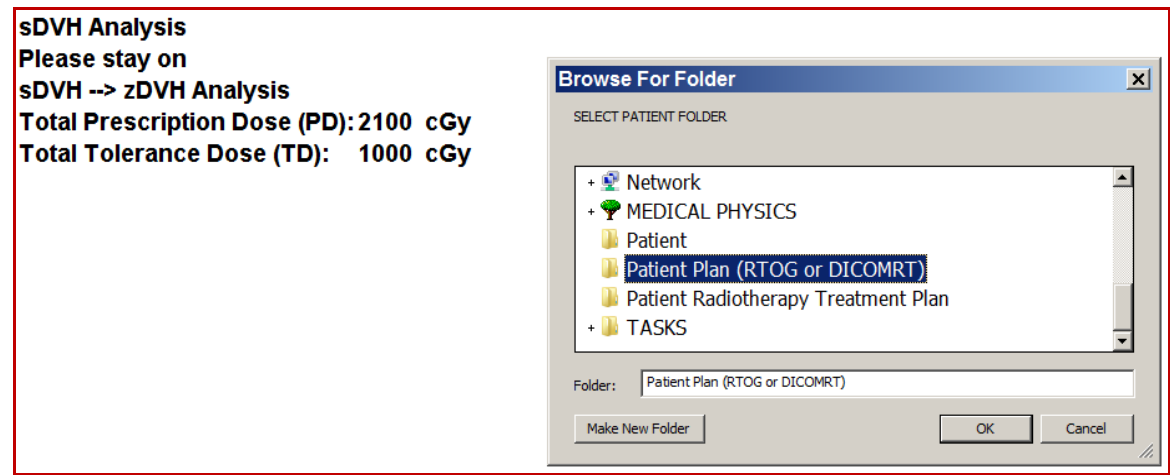

(v) A panel prompts to search for the OUTPUT folder to dump the final output of the extracted sDVH statistics for all of the targets, regions of interest, and structures contoured in the radiation therapy treatment plan of a patient. Select the output folder of your interest and click 'OK'. Ps hold on 5 to 15 minutes for the complete data extractions based on the strength of the processor.

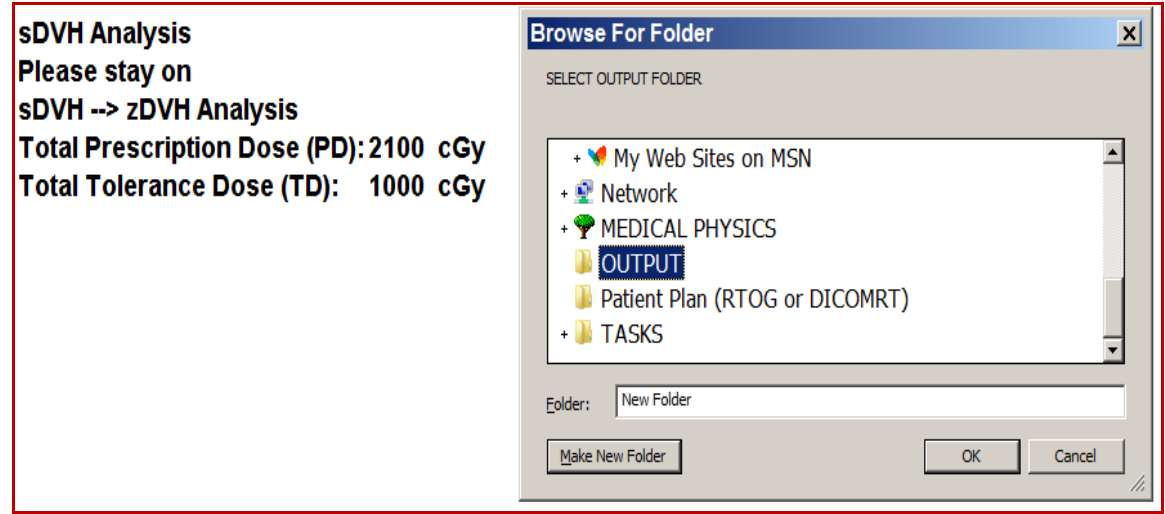

#### **b) Radiobiological modeling for outcome analysis**

This section is especially prepared for the users of radiobiological modeling applications in the program. The user can simply follow the steps as shown below.

First type **HART** in the MATLAB command window. **HART** prompts quickly. The user can opt to select the types of *RADIOBIOLOGICAL OUTCOME MODELING* options as shown below.

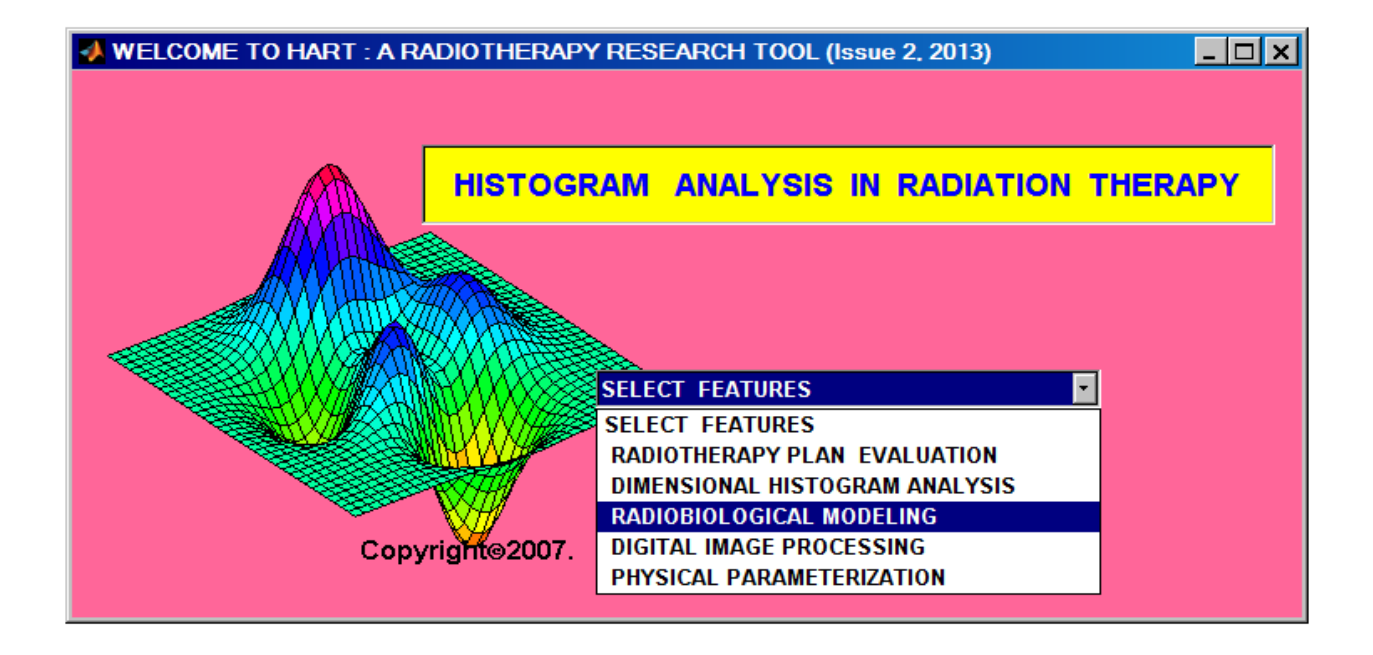

Biological modeling comprises of Poisson statistics based Tumor Control Probability (TCP) and JT Lyman based Normal Tissue Complication Probability (NTCP) models in the program. It also incorporates the radiobiological modeling parameter optimization feature for JT Lyman NTCP model.

#### **i. Therapeutic outcome analysis (TCP/NTCP)**

It is recommended to follow the directions as given below for several types of applications of the radiobiological modeling of the radiotherapy treatments.

Select (a) *Tumor Control Probability (TCP)* button to analyze Poisson Statistics tumor control probability, (b) *Normal Tissue Complication Probability (NTCP)* button to analyze JT Lyman normal tissue complication probability, and (c) *Radiobiological Outcomes (TCP/NTCP)* button to analyze TCP index using the Poisson statistics, and NTCP index using JT Lyman model.

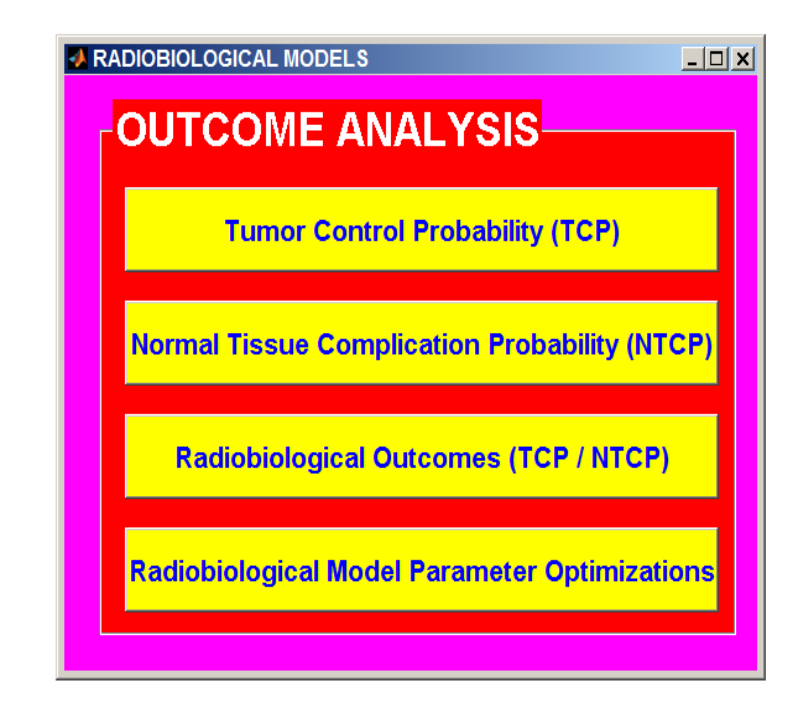

#### **(a) Tumor Control Probability (TCP: Poisson-statistics model)**

This command prompt the user to the *Radiobiological Outcomes (TCP/NTCP)* functionality that will redirect the analysis to the section (c) as discussed below.

#### **(b-I) Normal Tissue Complication Probability (NTCP: JT Lyman model)**

By clicking *Normal Tissue Complication Probability (NTCP)* button*,* NTCP dialog box prompts allowing users to select to JT Lyman or Kallman Relative Seriality Model based on their application as shown below:

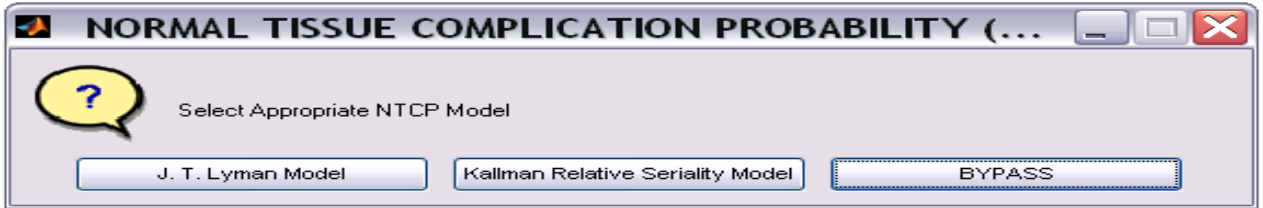

#### After clicking JT Lyman Model:

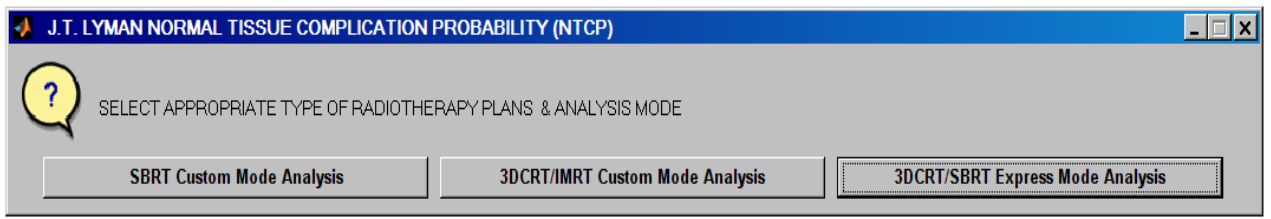

#### **Part I:** *3D Conformal Radiotherapy (3DCRT) / IMRT Custom Mode Analysis:*

Selecting the *3D Conformal Radiotherapy (3DCRT) / IMRT Custom Mode Analysis*, the system requires user to follow the given steps below:

**Step 1**: Enter Toxic dose (TD50/5 Gy), Slope parameter (γ50), and volume parameter (n) for each critical structure (1 to 3). Entered parameters can be stored for the next application by choosing 'Yes' or 'yes' options in *Save Parameters* box.

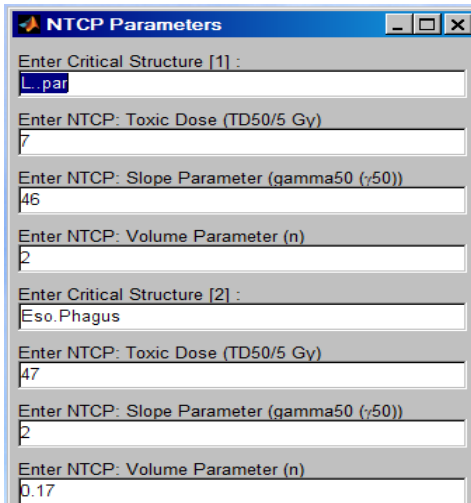

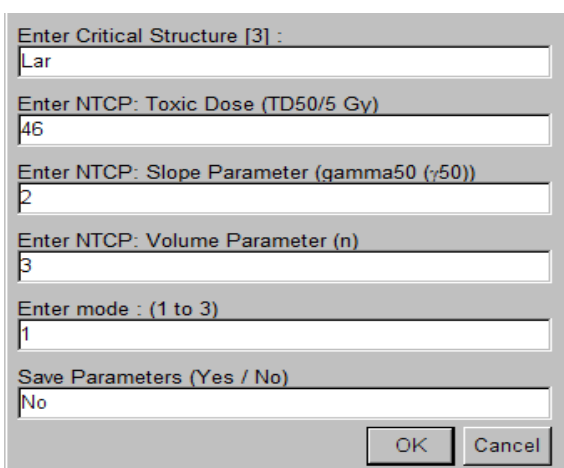

**Step 2:** Enter fractional volume DVH statistics for each critical structure below:

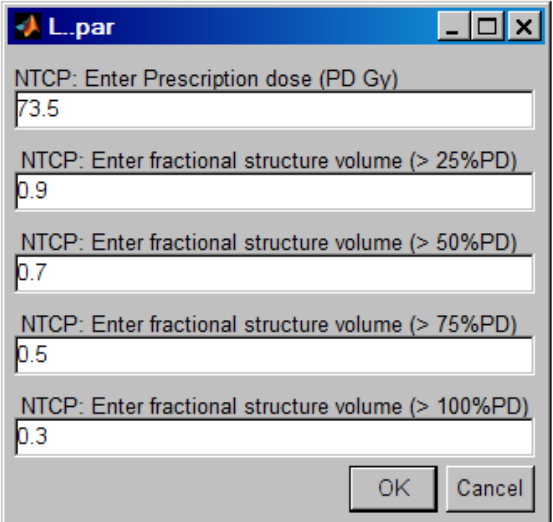

**Step 3:** Simulation extracts the corresponding JT Lyman NTCP Indices as shown below in the legend of the graph**.**

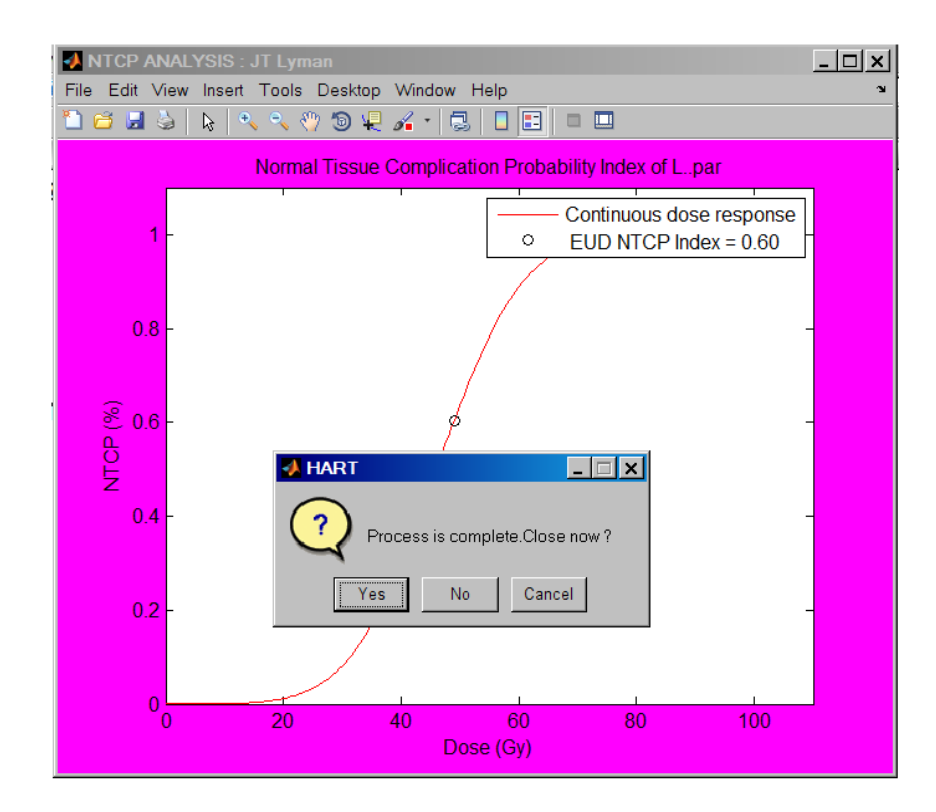

#### **Part II:** *Stereotactic Body Radiotherapy (SBRT) Custom Mode Analysis:*

**Step 1:** If clicked the *Stereotactic Body Radiotherapy (SBRT) Custom Mode Analysis* button*,* then enter the **NTCP PARAMETERS** as the window prompts:

NTCP indices can be estimated for the  $1-4$  structures contoured in the same plan using mode 1 - mode 4 options.

#### **NTCP parameters** as:

- (a) Enter the name of organ of interest,
- (b) Gamma50  $(\gamma 50)$  for the organ of the interest,
- (c) Volume parameter (n) characteristic of seriality or parallel structure,
- (d) TD50,5 dose (Gy) for the specific type of organs,
- (e) Alpha  $(\alpha)$  parameter of the organ,
- (f) Beta  $(\beta)$  parameter of the organ,
- (g) Dose per fraction size (Gy) of the organ,
- (h) Enter mode (1) for 1 organ, and mode (4) for 4 organs.

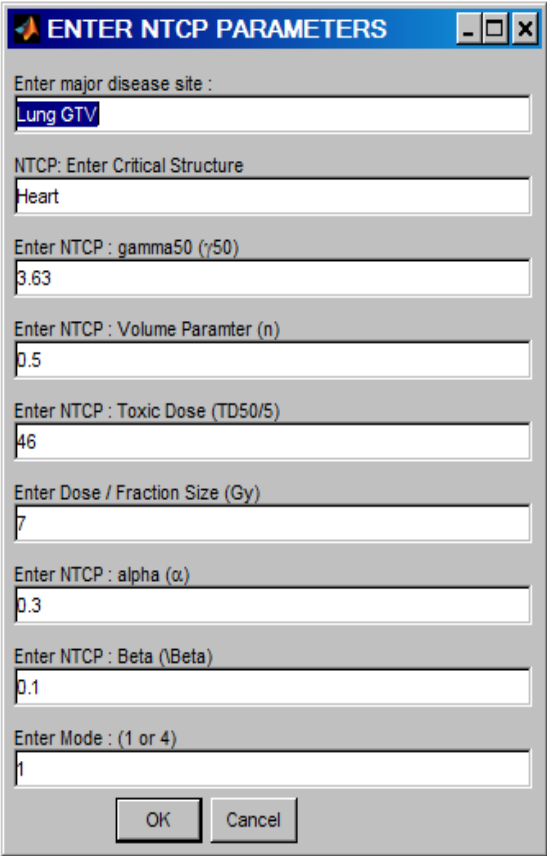

**Step 2**: Enter the dose-volume statistics parameters as the DVH window prompts:

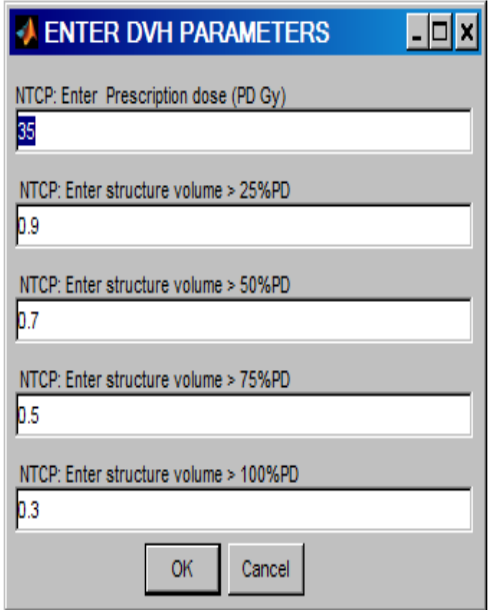

**Step 3**: The final simulation executes: Exact NTCP index is displayed in the legend of the graph (JT Lyman NTCP index) as shown below:

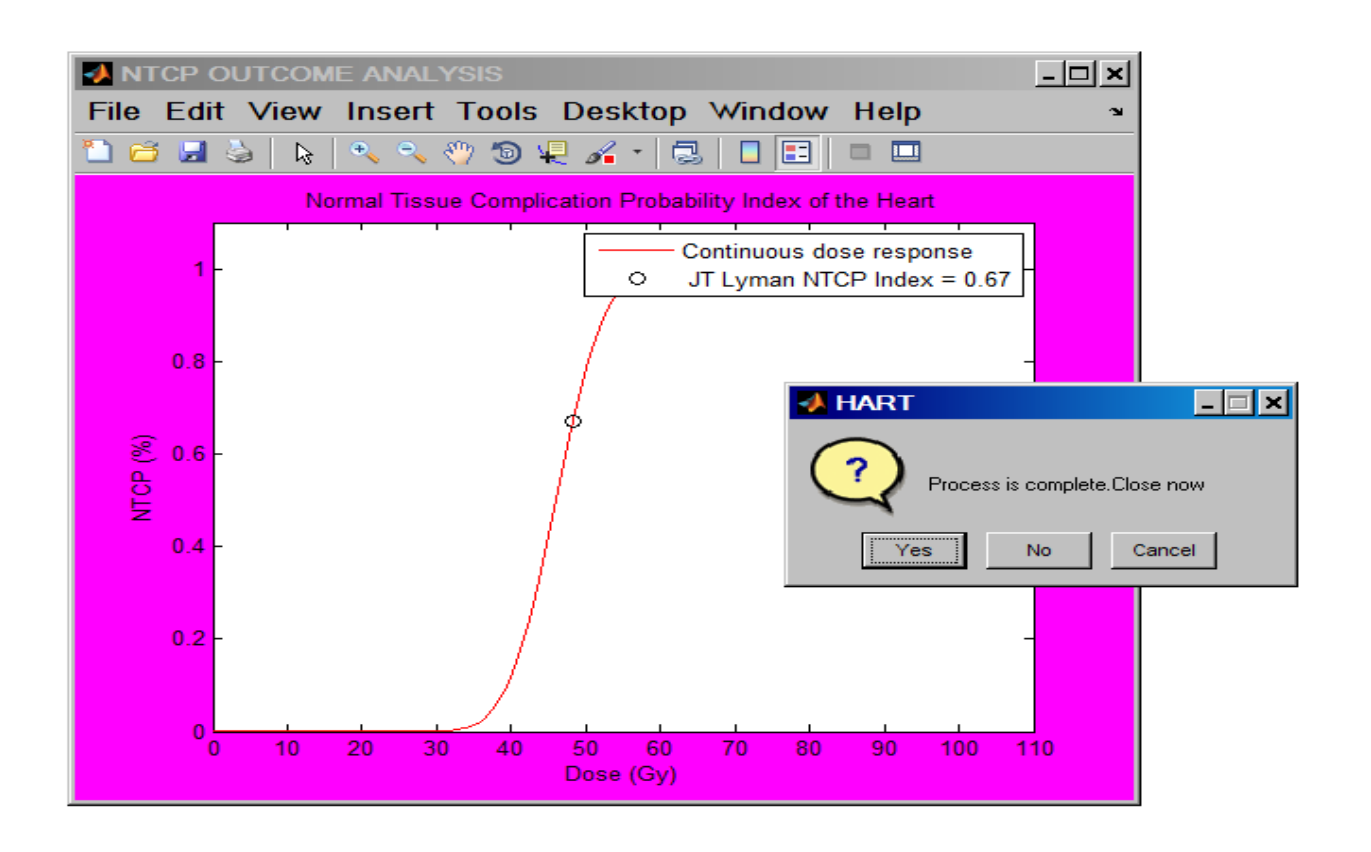

### **Part III:** *3DCRT/SBRT Express Mode Analysis:*

**Step 1**: User can select an appropriate type of Treatment Planning System (TPS)**:**

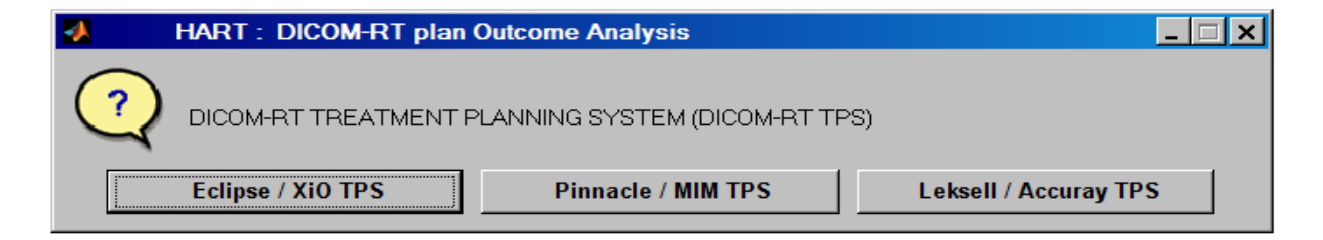

**Note:** *(a) Eclipse / Xio TPS exports all CT-images, RT-plan, RT-structures, RT-dose files in a single patient folder, (b) Pinnacle/MIM TPS exports all CT-images, RT-*

*plan, RT-structures, RT-dose in 4 different folders in a single patient folder , and (c) Leksell/Accuray TPS exports all CT-images, RT-structures, RT-dose in 3 separate folders in a single patient folder respectively.*

**Step 2**: User can select the appropriate *patient folder* for the corresponding data-set:

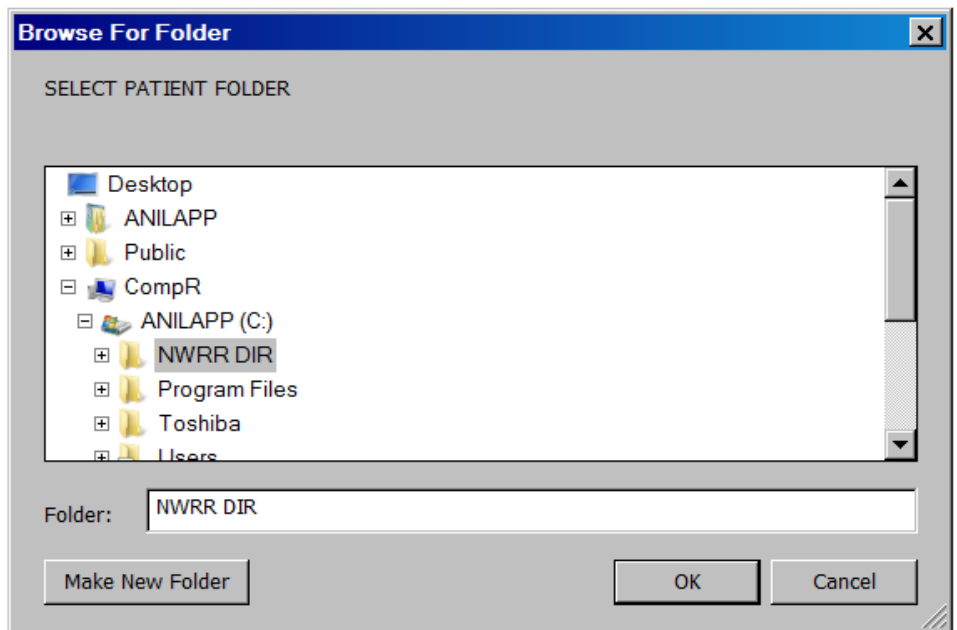

>> System: Eclipse / XiO TPS.

**Step 3***:* User can select Organs for **NTCP Analysis** or Targets for **TCP Analysis**:

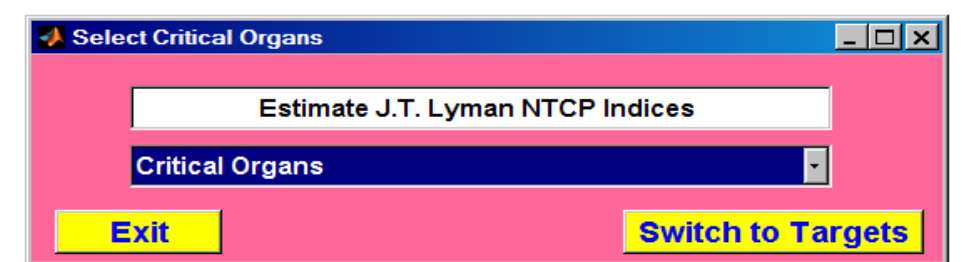

|>> Now computing Normal Tissue Complication Probability (NTCP) .....

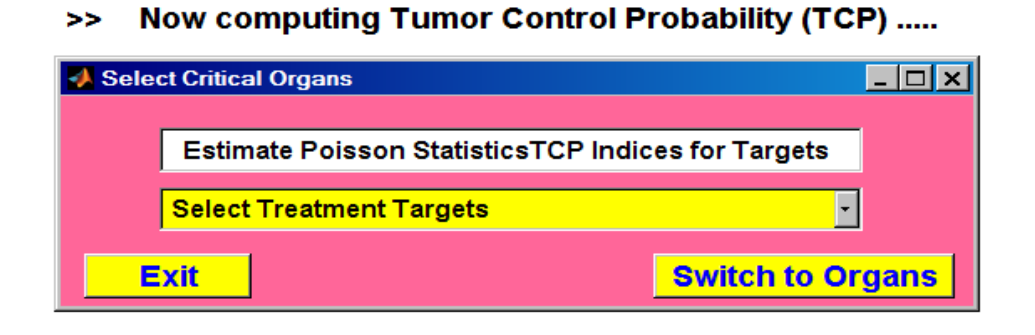

**Step 4**: After selection of the organ or tumor target, user can execute the corresponding NTCP and TCP calculations and perform successive simulations and analyses in the corresponding panels using the switching systems as shown below by entering the appropriate radiobiological model parameters (JT Lyman parameters: TD50/5, Gamma50, and volume parameter (n) for NTCP analysis**;** Poisson statistics parameters**:** TCD50/5, Gamma50, and α/β Ratio for TCP analysis).

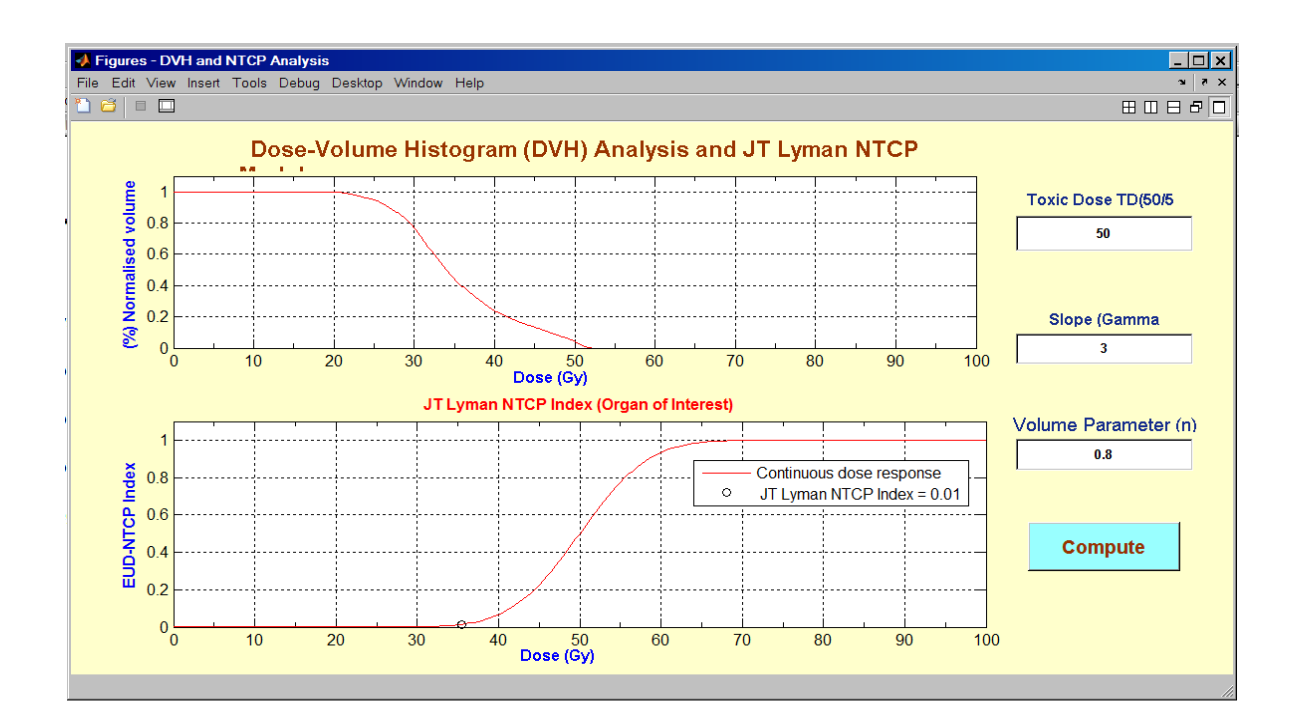

*(Sample before simulation)*

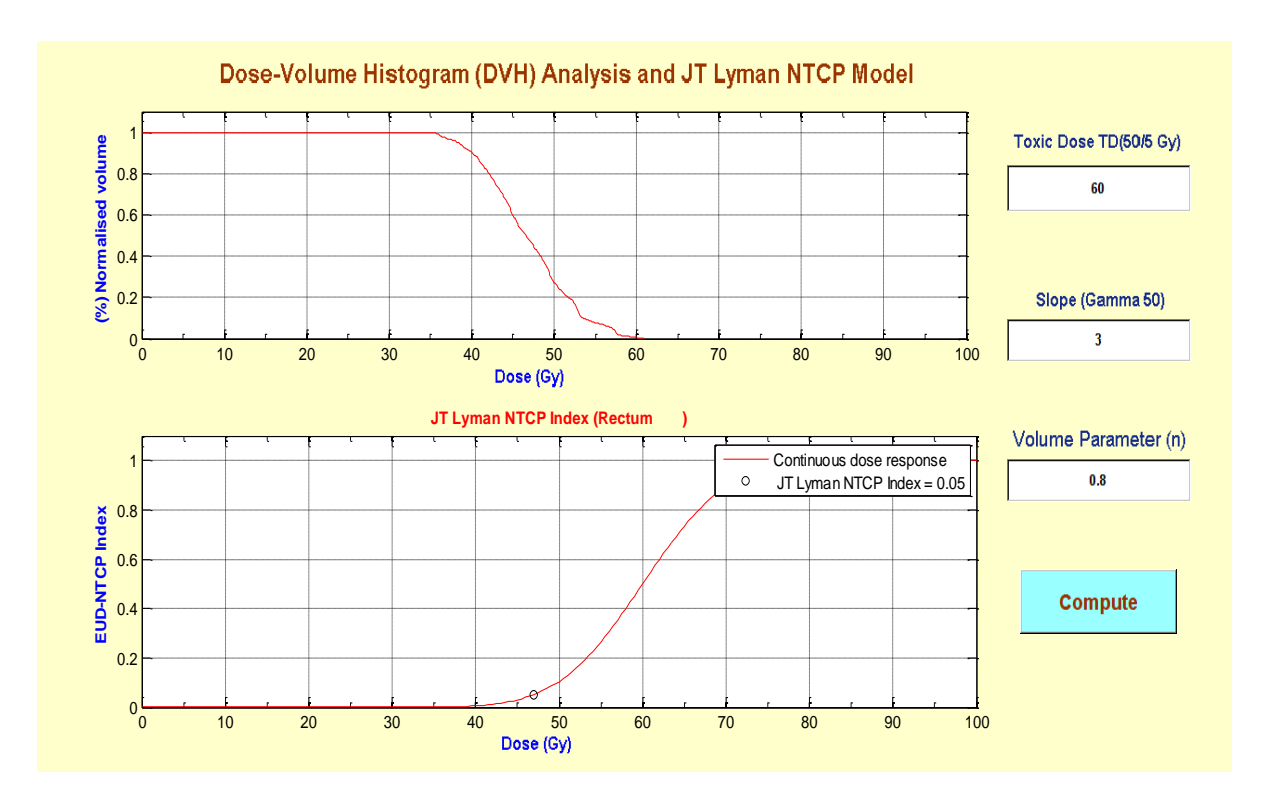

*(Executed simulation)*

**Step 5***:* Exit the simulation system: *Click Exit*.

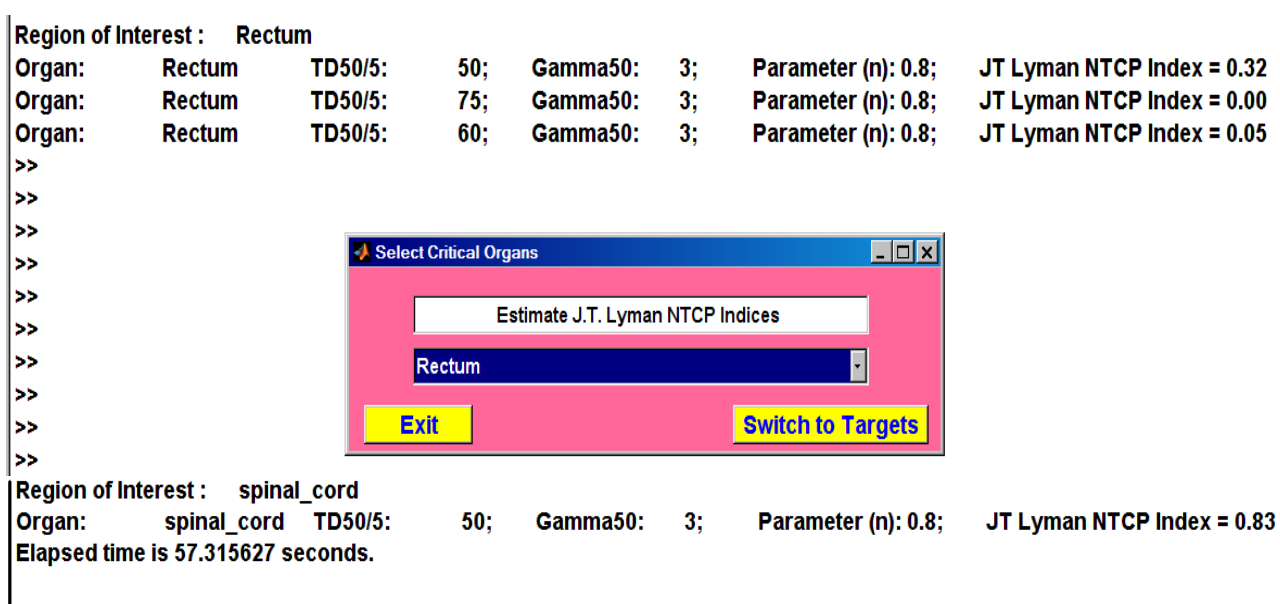

Thank you very much for chosing HART program : Histogram Analysis in Radiation Therapy

**(b-II) Normal Tissue Complication Probability (NTCP: Kallman Serial model) Step 1**: Users can select custom mode analysis for SBRT and/or 3DCRT/IMRT modules based on their application or needs. However, 3DCRT express mode analysis is currently under construction.

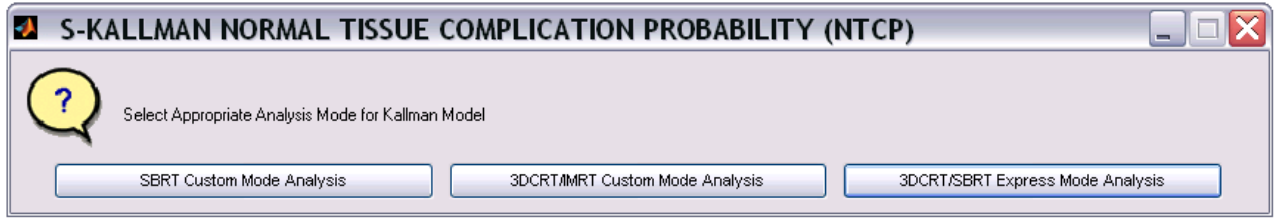

**Step 2:** Enter organ specific model parameters for the Kallman Model at the prompt:

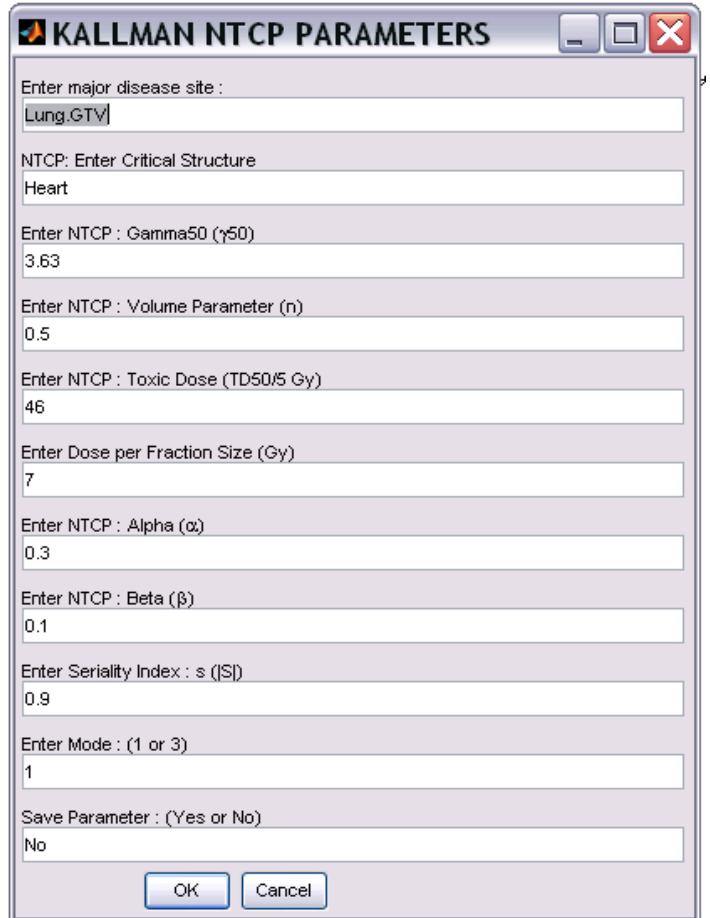

**Step 3:** Enter Prescription Dose (PD) of treatment, and a set of DVH statistics for the corresponding organ in the prompt as shown below:

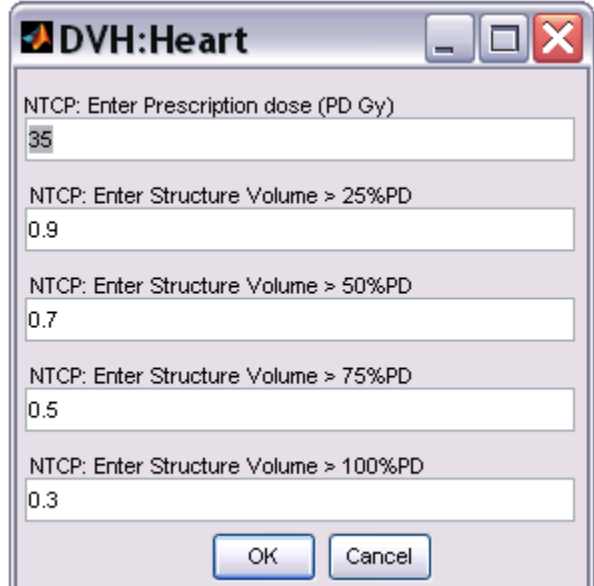

**Step 4:** Output indices and corresponding NTCP simulation would be displayed in

the command windows platform as shown below:

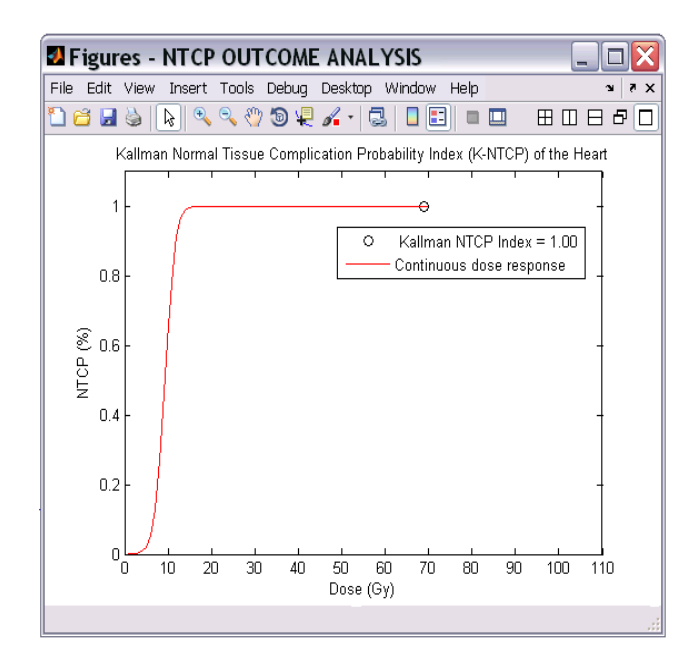

Status: NTCP Analysis Mode.

Mode of Analysis: SBRT Custom Mode.

Kallman NTCP (K-NTCP) Index and Outcome Analysis:

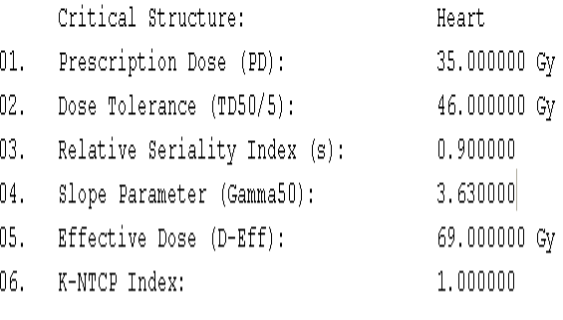

#### **(c) Radiobiological Modeling Outcomes (TCP/NTCP)**

**Step 1:** Select *Radiobiological Outcomes (TCP/NTCP)* button*,* then **OUTCOME ANALYSIS<sup>1</sup>** window pops up. One can easily enter:

#### **TCP parameters** as:

(a) TCD50 dose for the specific type of treatments

(eg: Prostate: 38.9 Gy; Head and Neck: 63.5 Gy),

- (b) alpha  $(\alpha; 0.3$  by default),
- (c) Beta (β; 0.03 by default),
- (d) Gamma50  $(\gamma$ 50) for Target,

NTCP indices can be estimated for the  $1-4$  structures contoured in the same plan using mode 1 - mode 4 options.

#### **NTCP parameters** as:

- (a) Gamma50  $(\gamma$ 50) for the organ of the interest,
- (b) Volume parameter (n),
- (c) TD50 dose (Gy) for the specific type of organs,
- (d) Enter mode (1) for 1 organ, and mode (4) for 4 organs.

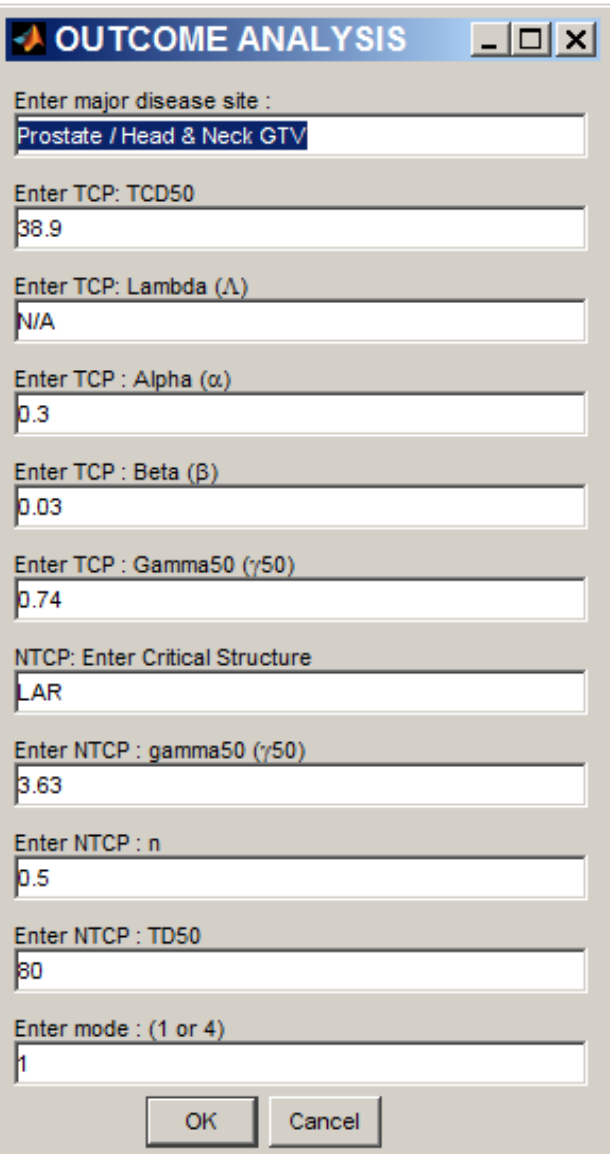

( 1 Fig: Outcome Analysis Prompt)

#### **Step 2:** Other **OUTCOME ANALYSIS<sup>2</sup>** prompt pops up: Enter the **TCP inputs** as:

- (a) Prescription dose of the treatment (PD Gy)
- (b) Normalized target volumes as

```
(< 40% PD, < 60% PD, >80% PD, >100% PD, >110% PD, and >120% PD)
```
and the **NTCP inputs** as:

(c) Normalized structure volumes **(>25% PD, >50% PD,> 75% PD,>100% PD**)

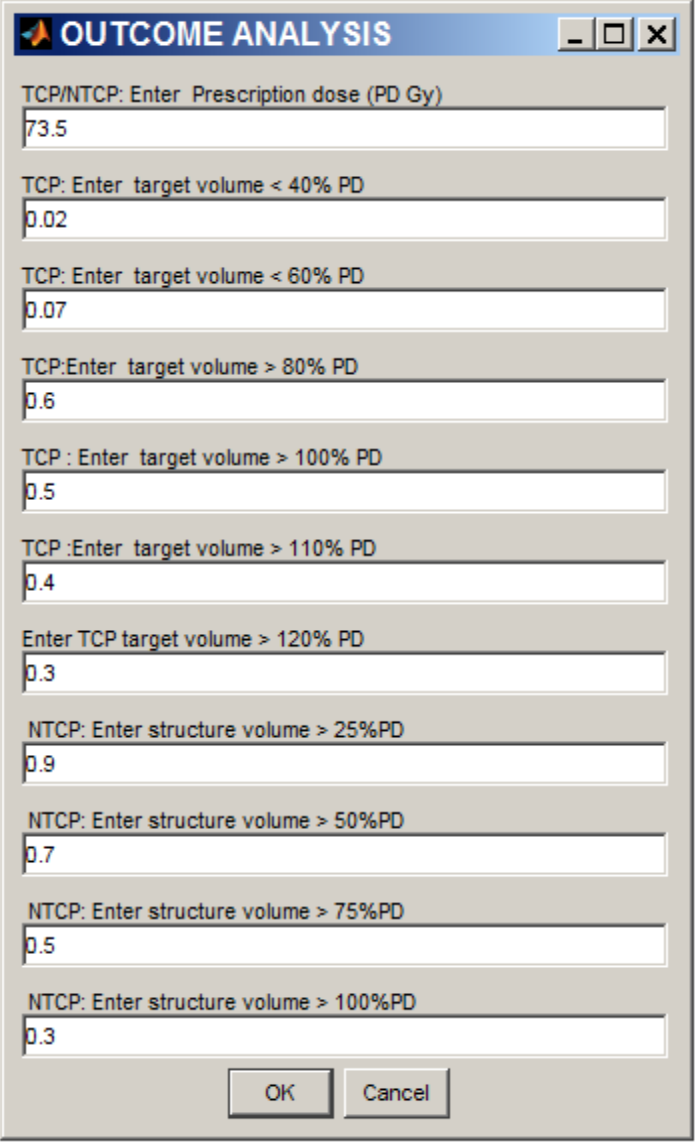

(Fig<sup>2</sup>: Outcome Analysis Prompt)

**Step 3:** Final simulation pops up: Exact TCP and NTCP indices are displayed in the corresponding legends of the graph (TOP: TCP index; BOTTOM: NTCP index) as shown below:

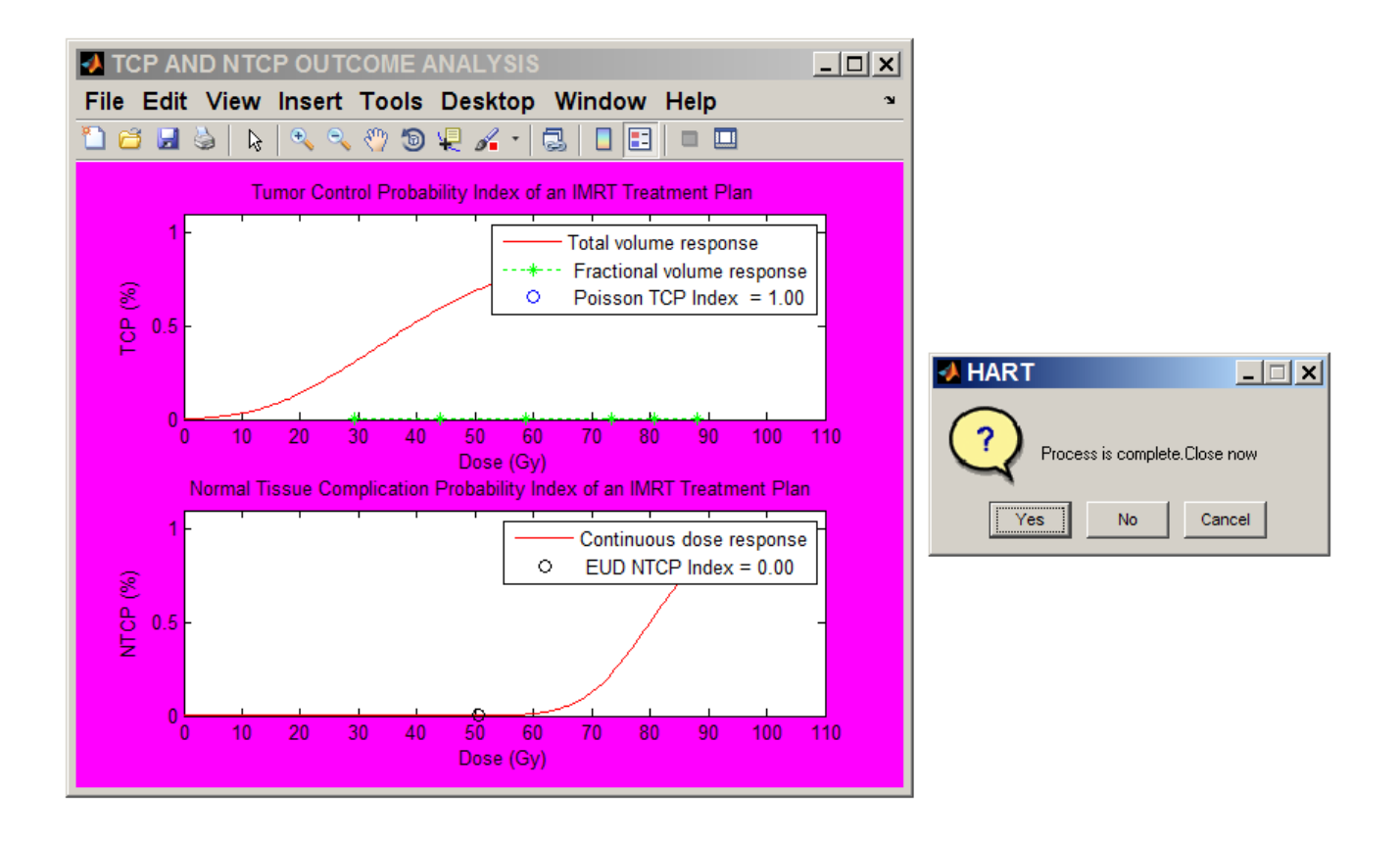

If clicked 'Yes', the plot closes in 15 seconds and if clicked 'No' the simulation stays there forever unless one cancels the GUI.

#### **ii. Radiobiological model parameter optimization (JT Lyman model):**

The proposed technique offers the analytical solution of the Probit function of the Lyman-Kutcher-Burman (LKB) model and the Logistic function of the Niemierko (NMK) model to determine the unknown slope parameter (m) of the JT Lyman NTCP model using the standard tolerance - dose (TD50,5) of the large volume fraction  $(2/3)$  of the organ, the volume parameter (n), and the polynomial modeling extrapolation technique.

**(a)** Select *Radiobiological Model Parameter Optimization* **button** to determine the slope parameter (m) in JT Lyman NTCP model using prescription dose (PD), Toxic dose (TD50,5), volume parameter (n), and the corresponding DVH statistics of the critical organs or Region of Interests (ROIs).

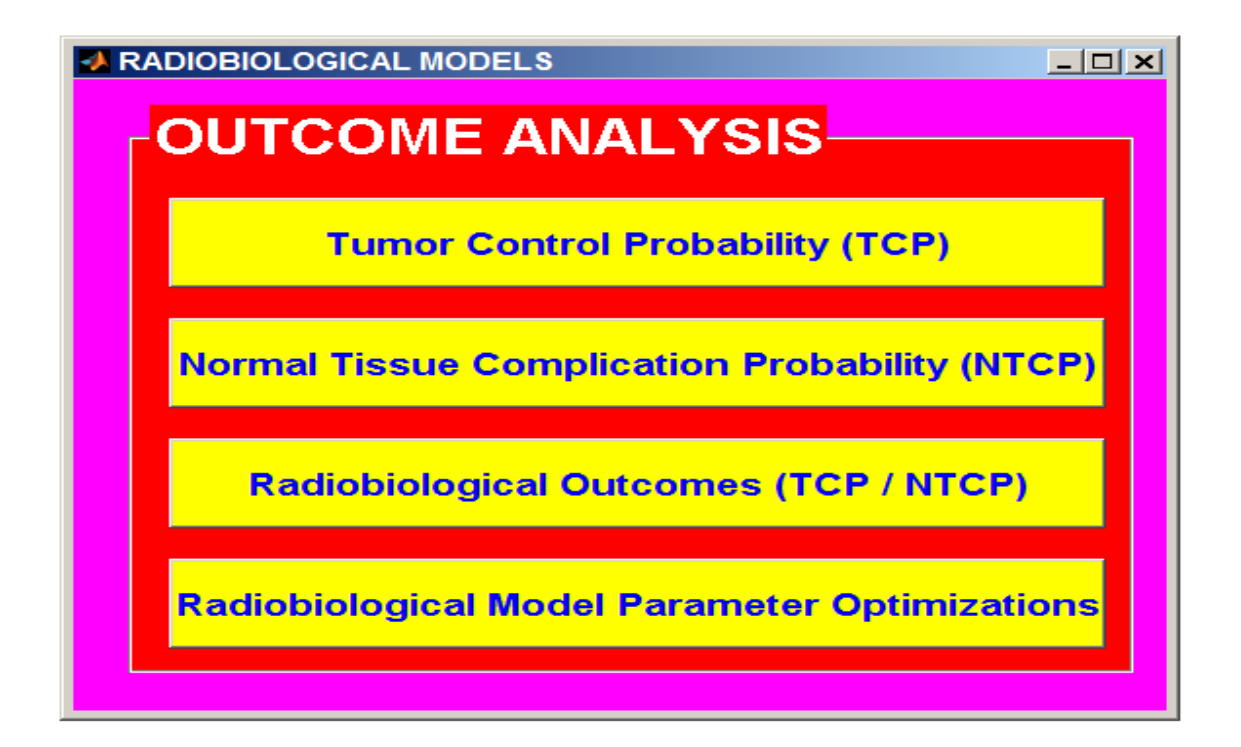

**(b)** Enter structure identification, prescription dose (PD), Toxic dose (TD $_{50,5}$ ), and volume parameter (n), and mode (1 or 4 structures) respectively.

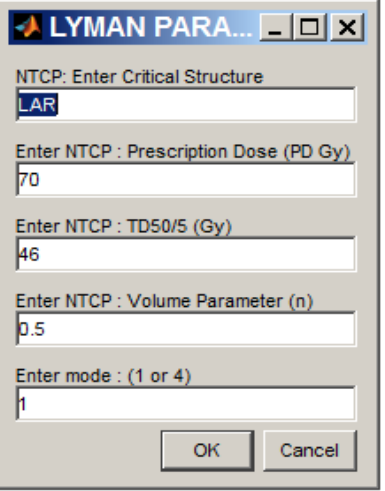

**(c)** Enter fractional doses relative to prescription dose (x1% PD, x2% PD, x3% PD, x4% PD) and the normalized structure volumes (>25% PD, >50% PD,>75% PD and >100% PD) of the irradiated critical structure or organ.

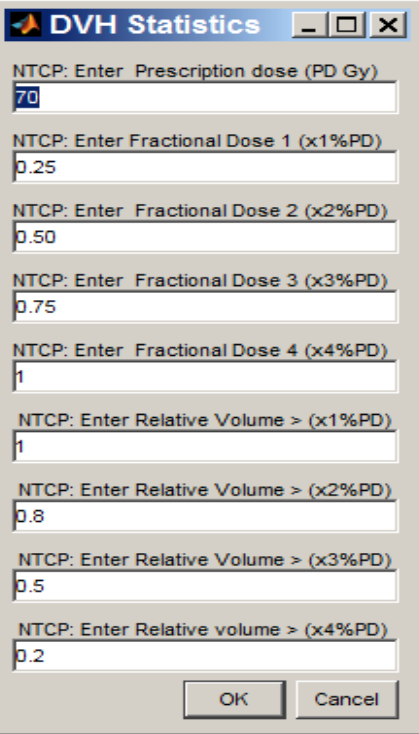

**(d)** Simulation executes. The optimal value of 'm' would be displayed in the legend of the figure as shown below. Furthermore if clicked 'Yes' on the dialog box that prompts immediately, the plot closes in 5 seconds and if clicked 'No' the simulation stays there forever unless the GUI is cancelled.

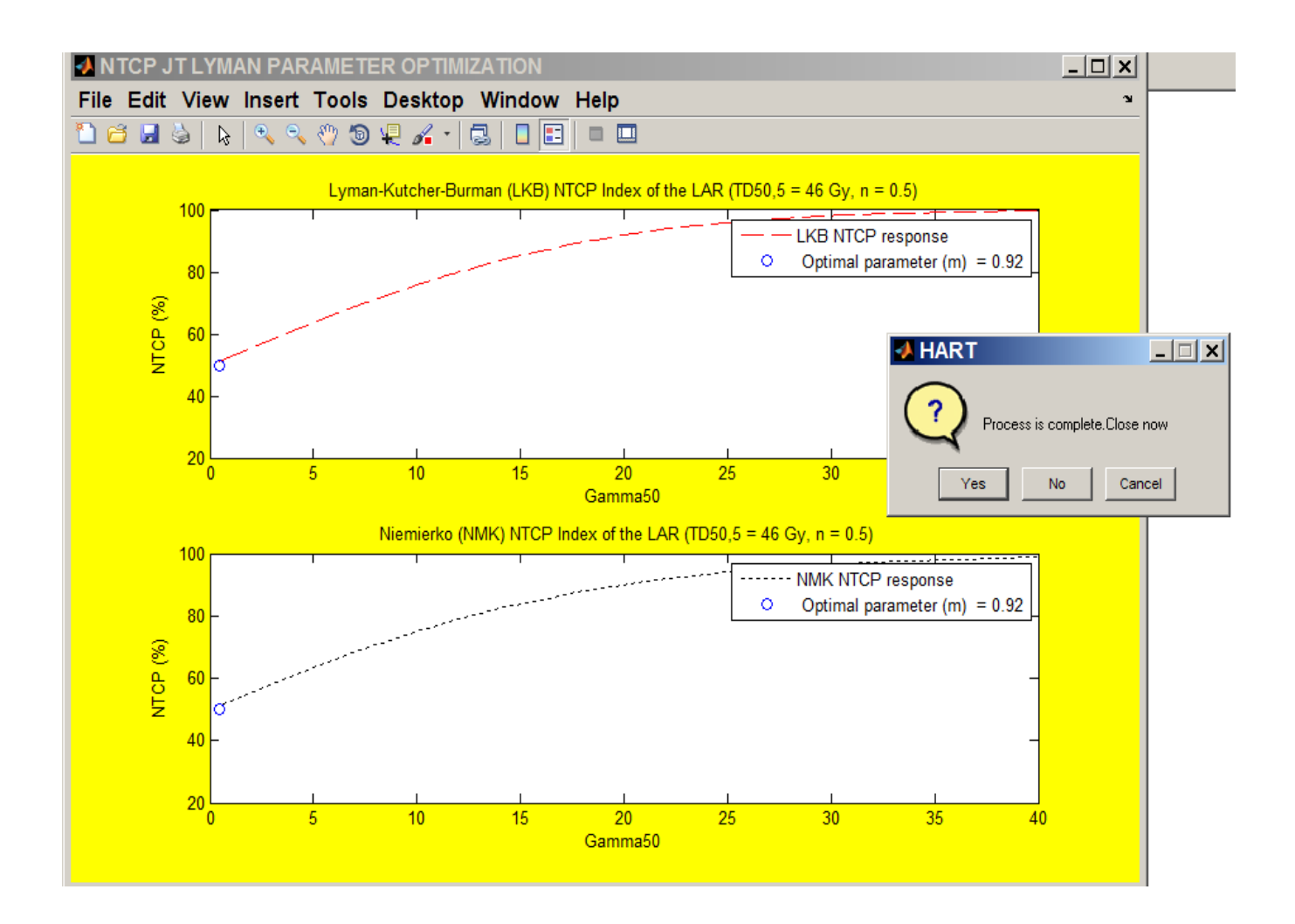

### **c) Universal Plan-Indices evaluation**

This section is especially prepared for the users of universal plan indices (UPI) applications in program. Users can simply follow the steps as given below.

**(i)** Type **HART** in the MATLAB command window. **HART** prompts quickly. Select the *Radiotherapy Plan Evaluation* option as shown below.

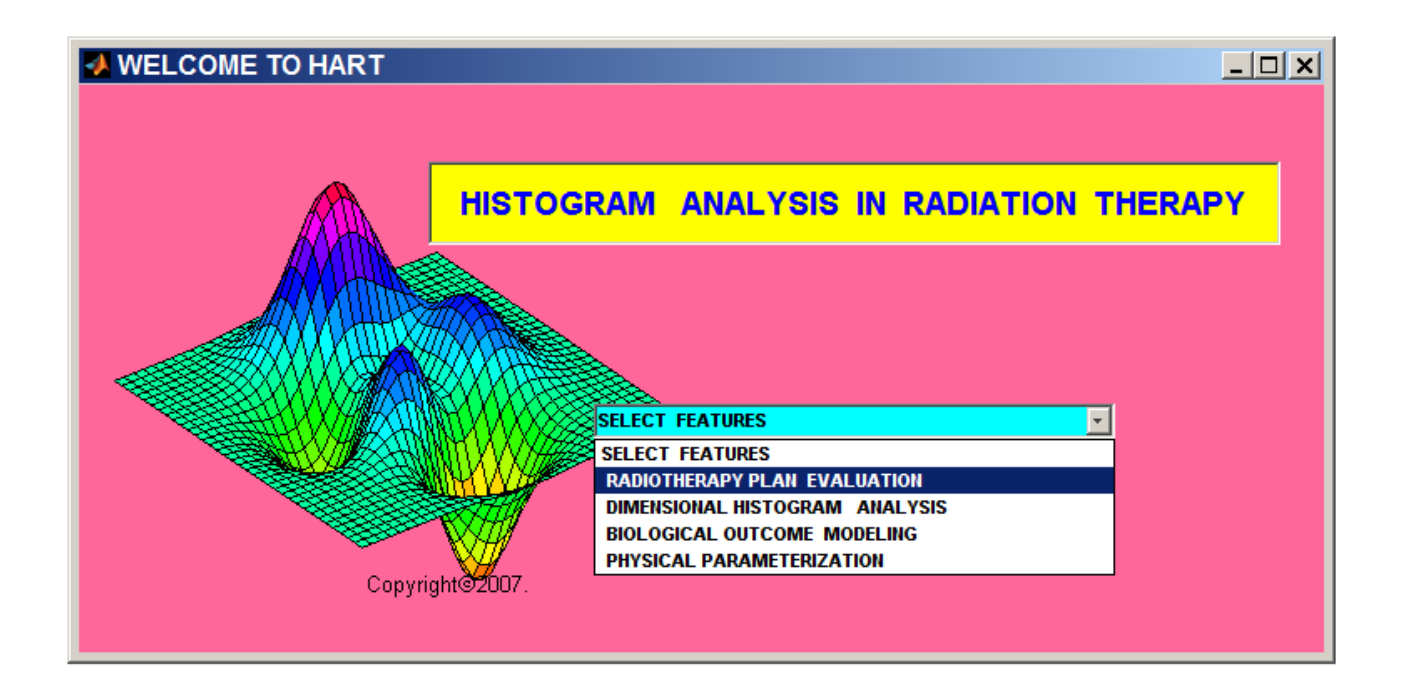

**(ii)** Select the appropriate plans such as **HEAD & NECK** Plans**, PROSTATE** 

Plans**,** and **BREAST & LUNG** Plans**.** The **Head& Neck** cases cover a large no. of organs.

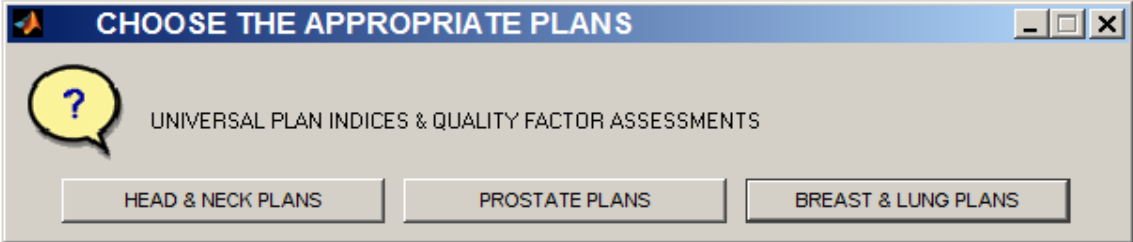

- **(iii)** Currently UPI evaluation forms are available for two different cases **:**
	- (a) **Head and Neck Plans:** *Enter Tolerance doses (cGy) for all neighboring*

*organs of the tumor target as shown below in* the *Step (i).*

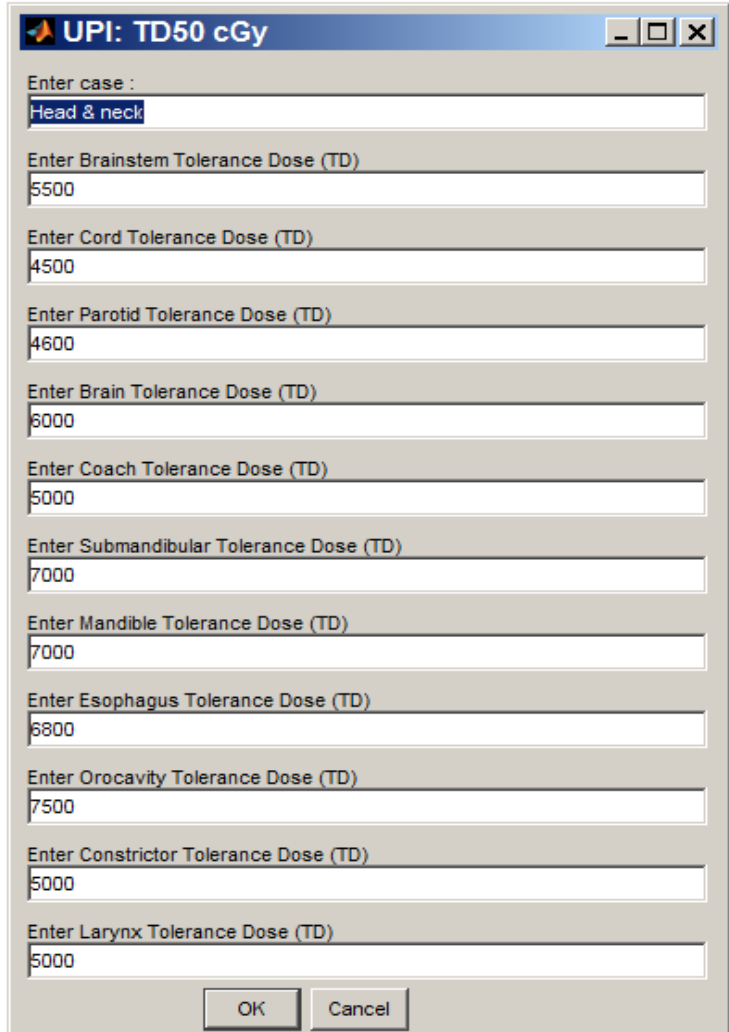

**Step (i)**

*Enter the normalized volume above* **TD50 (cGy)** *dose for the corresponding organ as shown below in the Step (ii).*

| <b>CAR: Normalised volume (%) &gt;TD50</b> |  |
|--------------------------------------------|--|
| Enter Brainstem Volume above TD<br> 0.0    |  |
| Enter Cord Volume above TD<br>b.o          |  |
| Enter L. Parotid Volume above TD<br>þ.o    |  |
| Enter R. Parotid Volume above TD<br>D.O    |  |
| Enter Brain Volume above TD<br>þ.o         |  |
| Enter R. Coachlea volume above TD<br>D.O   |  |
| Enter L. Coachlea volume above TD<br>þ.o   |  |
| Enter L Submandible Volume above TD<br>þ.o |  |
| Enter R Submandible Volume above TD<br>þ.o |  |
| Enter Mandible Volume above TD<br>þ.o      |  |
| Enter Esophagus Volume above TD<br>þ.o     |  |
| Enter Orocavity Volume above TD<br>D.O     |  |
| Enter Constrictor Volume above TD<br>D.O   |  |
| Enter Larynx Volume above TD<br>D.O        |  |
| OK<br>Cancel                               |  |

**Step (ii)**

*Enter the absolute volume above the PD (cGy) for the corresponding organs at risk (OARs) as shown below in the Step (iii).*

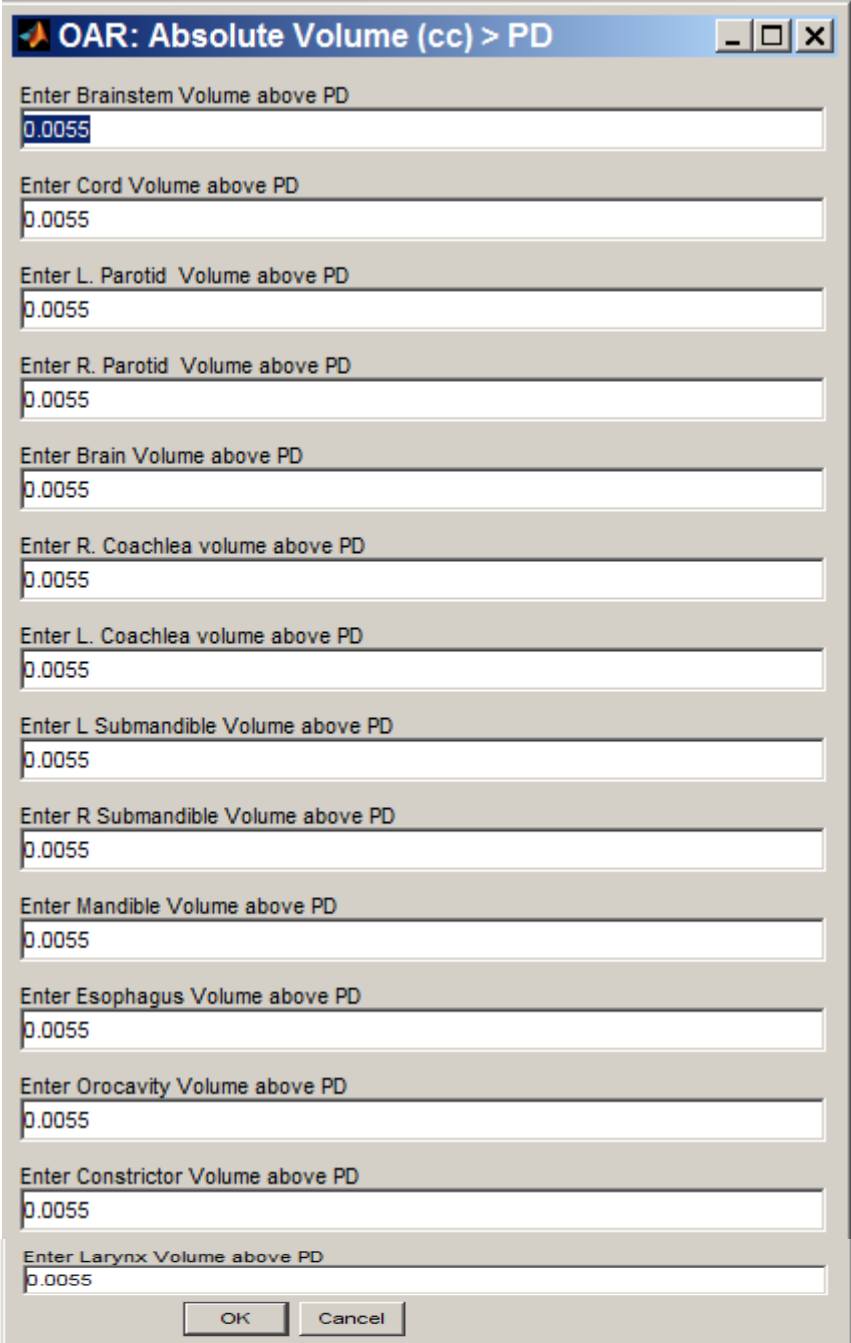

**Step (iii)**

*Enter (a)* **Prescription dose (PD; cGy)** *of the treatment;* 

*(b)* **Maximum dose**  $(D_{\text{Max}}; cGy)$ *at the planning target volume* $(PTV)$ *;* 

*(c) Corresponding* **absolute volumes** *of the* **PTV** *above the specified fractions*  (**100**%, **95**%, and **50**% respectively) *of the* **PD***;* 

*(d) Corresponding* **Doses (D95** and **D5 cGy** *respectively***)** *at the specified fractions* (**95%** and **5%** respectively) *of the* **PTV** *respectively; and* 

*(e)* **Total volume of PTV** *target as shown below in the* **Step (iv)***.*

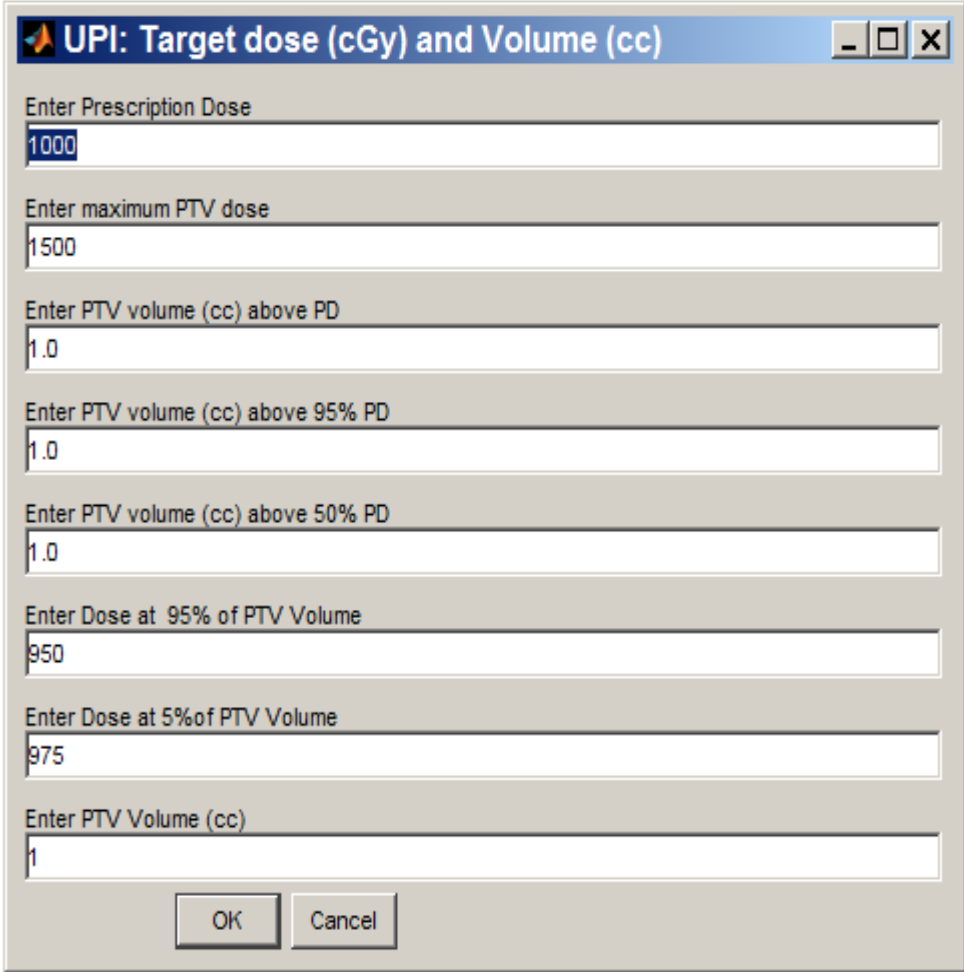

**Step (iv)**

*Final simulation displays the values of all UPI scores and the quality factor (QF) of the treatment plan as shown below in* **Step (v)**.

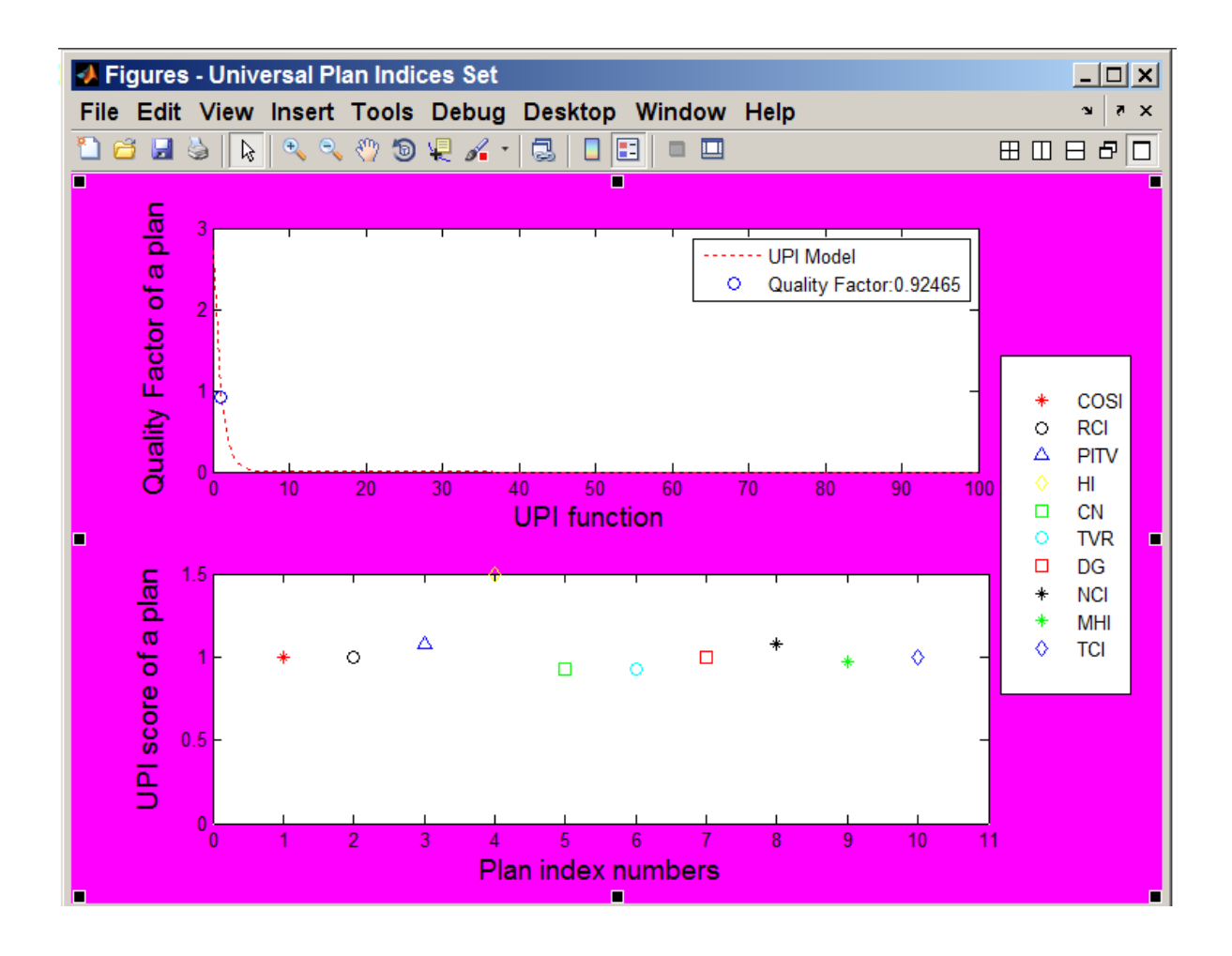

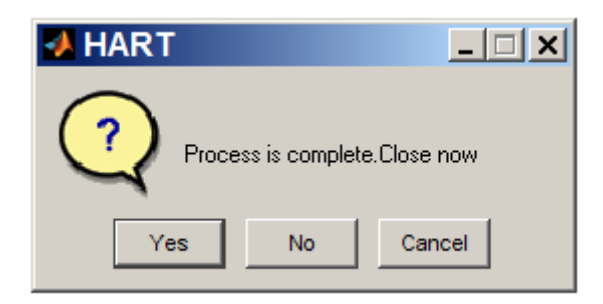

**Step (v)**

(b) **Prostate and/or Pelvin plans:** *Enter Tolerance doses (cGy) for all neighboring organs of the target, prescription dose (PD) of the treatment, and the maximum dose (cGy) in the target as shown below in the* **Step (i)**.

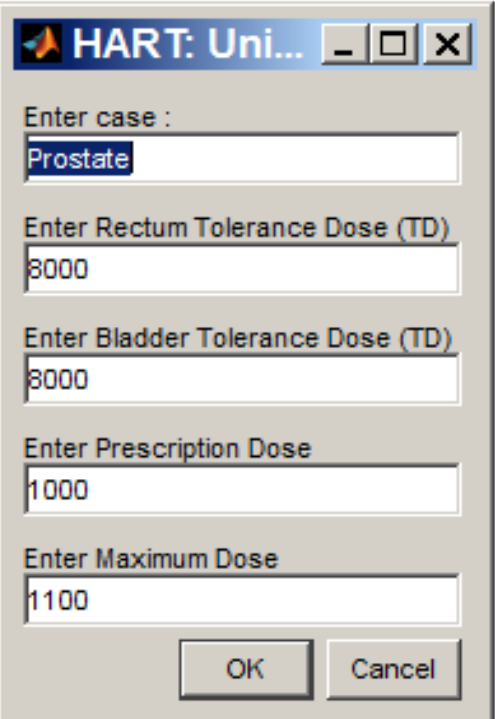

**Step (i)**

*Enter the normalized volume above the* **TD50 (cGy)** *dose and the normalized volume above* the **95% Prescription dose (PD)** *for the corresponding organs as shown below in chart in* **Step (ii)***. Also enter normalized volume of the*

*planning target above* **95%**, **90.25%**, **47.5%** *of the* **PD***, and the absolute dose (cGy) above* **95%** *and* **5%** *volume of the planning target volume.*

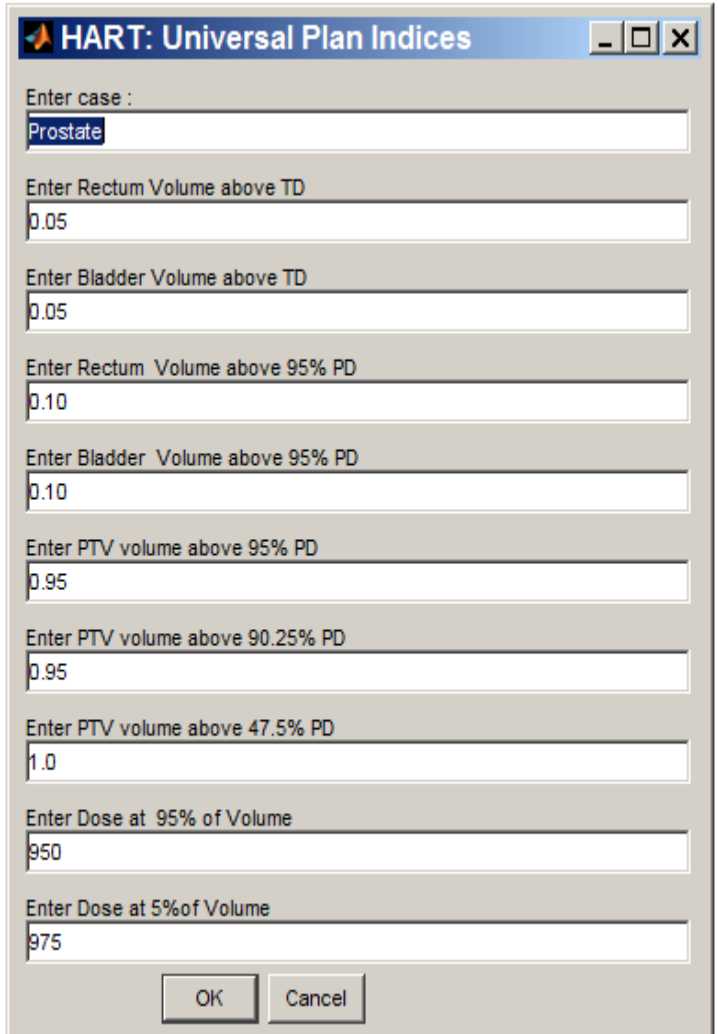

### **Step (ii)**

*Final simulation displays the values of all UPI scores and the quality factor (QF) of the treatment plan as shown below in* **Step (iii)**.

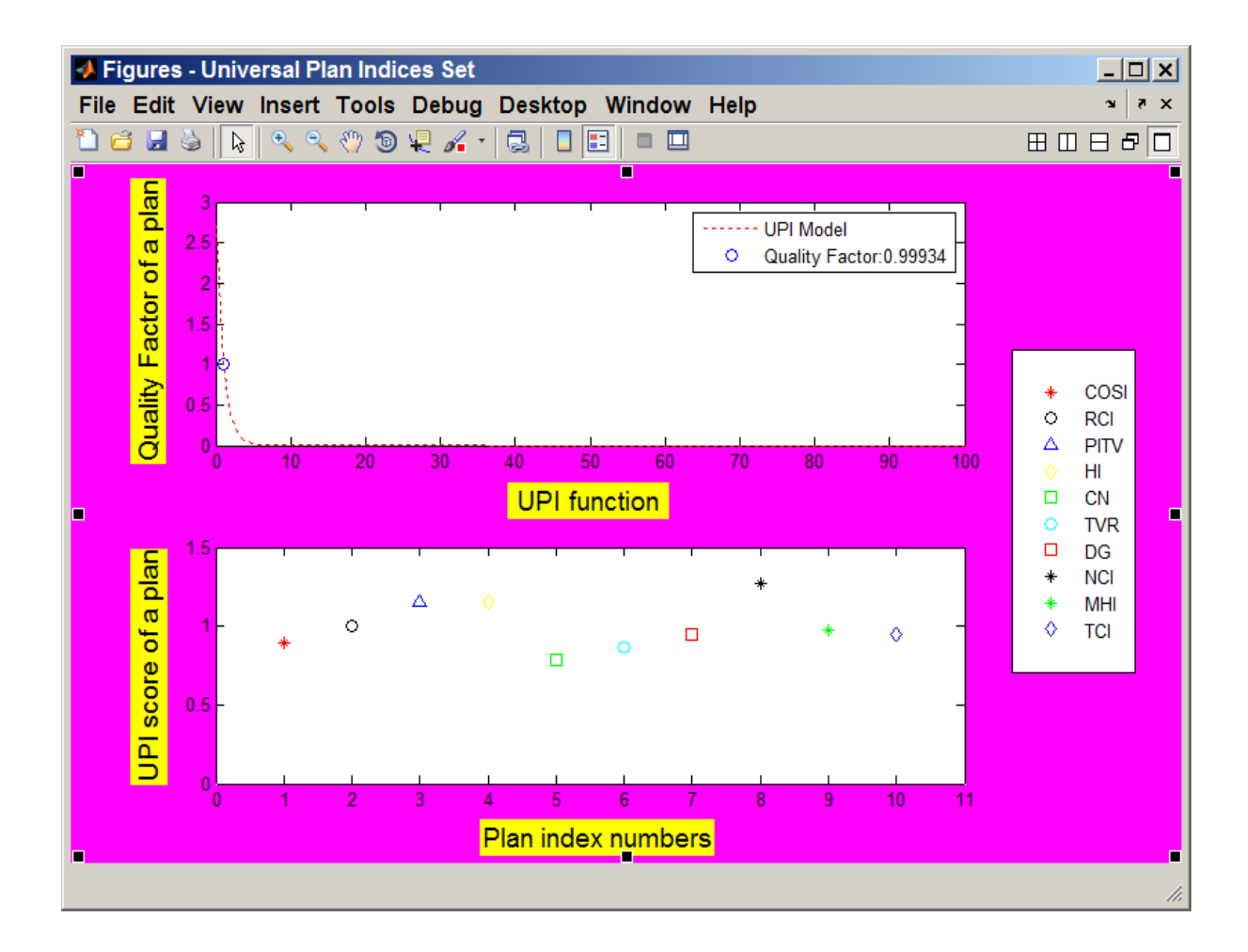

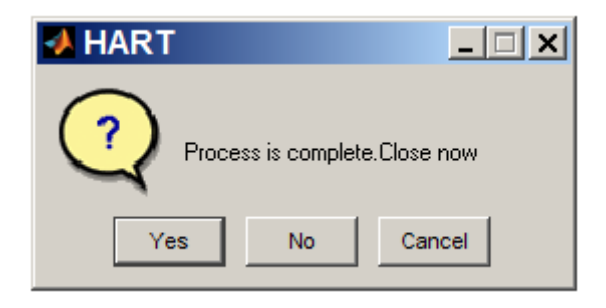

**Step (iii)**

### **d ) Image Registration and Processing:**

Rigid Registration of the digital images of the types (.dcm, .fig) can be performed systematically through the steps as shown below:

**Step 1**: Select *Digital Image Processing* option:

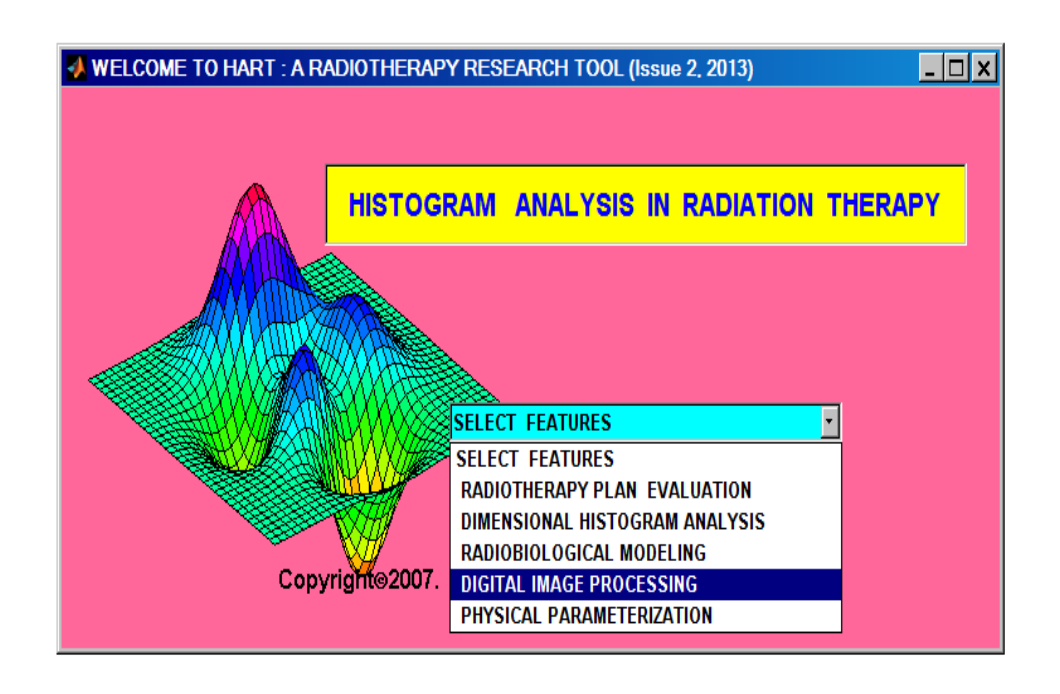

**Step 2**: Select *Digital Image Registration* option as an appropriate process in the

prompt shown below:

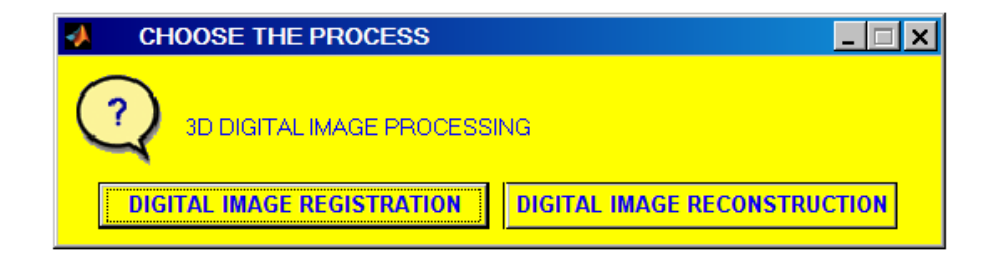

**Step 3**: Select *Primary Image Set 1 (Base or Reference Images)* folder and successively *Secondary Image Set 2 (Processing Images)* folder as shown below:

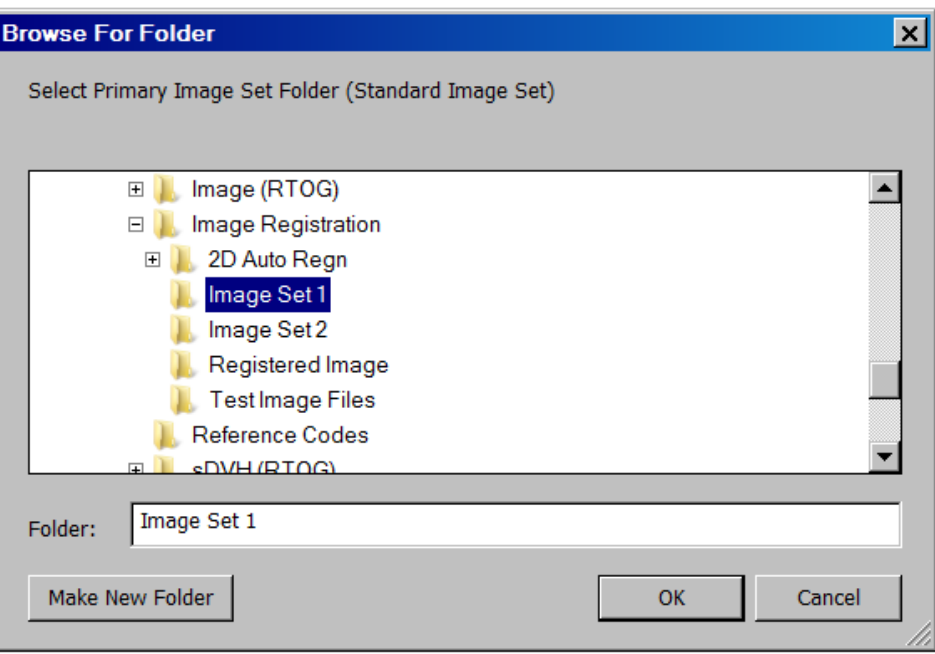

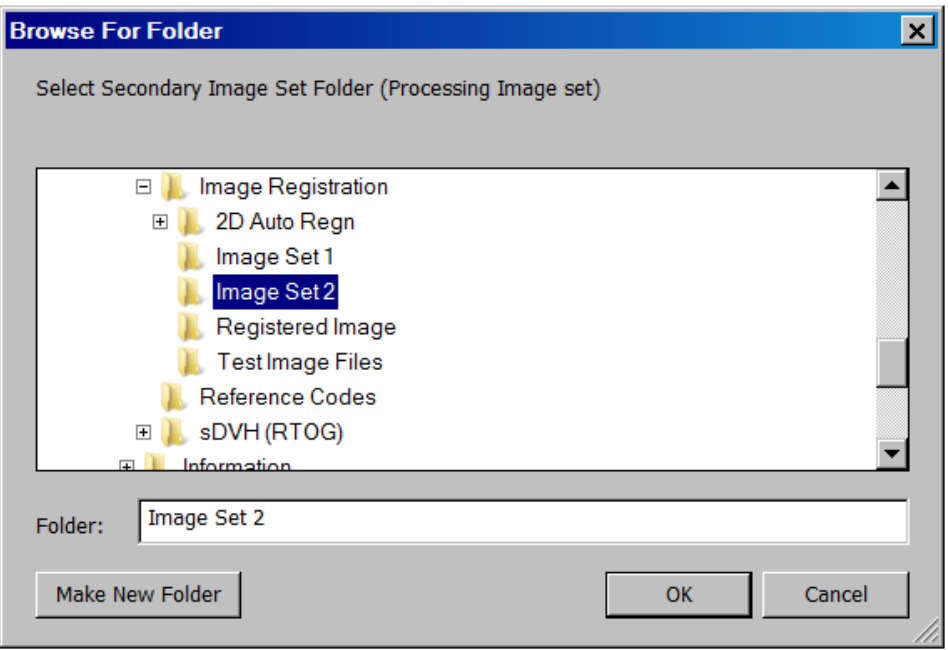

**Step 4**: Enter Image Registration Type (*Rigid Registration by Default*), Angle of Optimization (*1<sup>°</sup>-rotation by Default*), Steps of Optimization (5 *pixels along x- and y-axes by Default*), and Mode of Crop (**0 or 1**; *0 for no-crop by Default*) as:

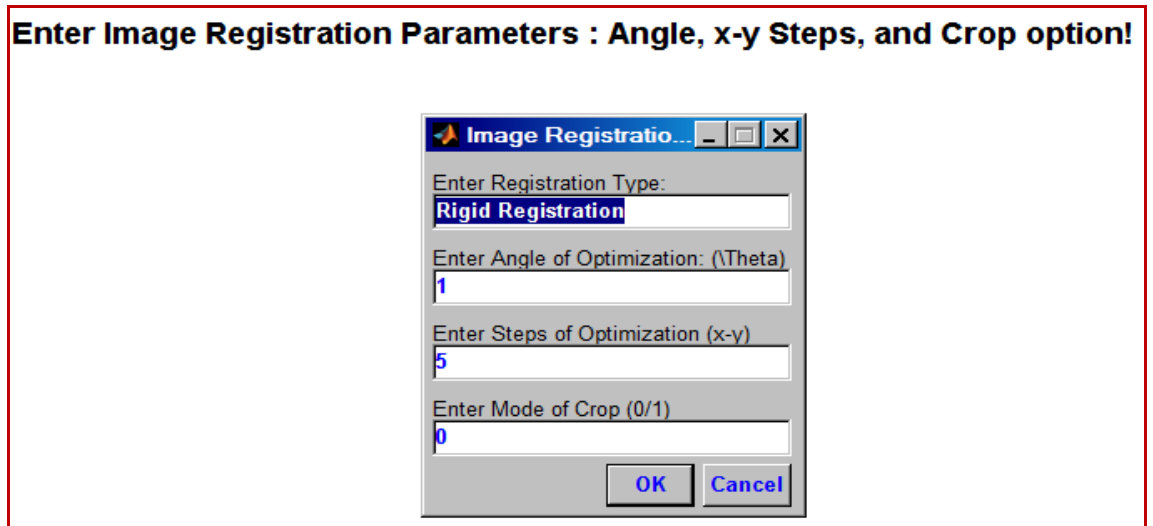

**Step 5**: Designate the *Output Image Folder* to collect the complete *Set of Registered Images* after completion of the registration process as shown below:

Enter Image Registration Parameters : Angle, x-y Steps, and Crop option! Image Registration --> **Rigid Registration** 

Note: Select Correct Output Image Folder.

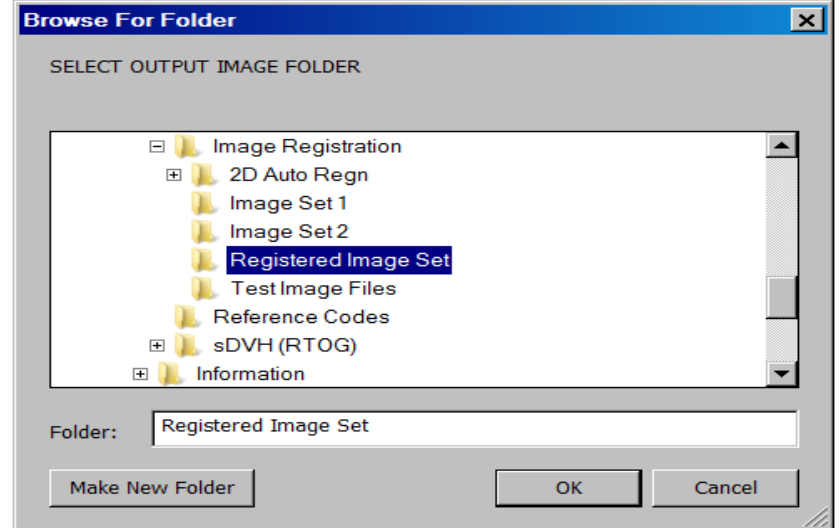

**Step 6**: *Registered Image Set* would also be displayed in the front panel GUI as shown below (Eg. A Set of 2 Registered Images):

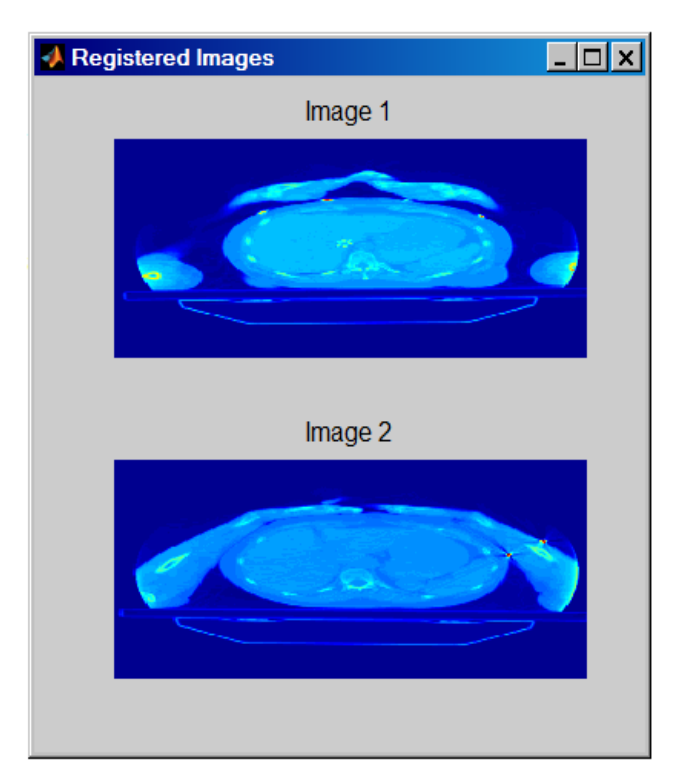

### **IV. File Transfer Protocol (FTP) Service**

The users have the privilege and accessibility to upload and download their test files at our remote server directed by the **HART** research group. Users and clients are strongly recommended to utilize the service, however they have their sole responsibility to anonymize the treatment plans and data-files of the patients while exporting their files in- and out- of their local servers.

### **V. Summary**

**HART** is an open-source software system designed to support research and clinical applications in radiation oncology and therapeutic treatments of cancer. The complete program package is issued 3 times a year with supplements for AAPM and ASTRO conference. The program is distributed as a free package online taking account of feedbacks and suggestions from the users around the globe. The free technical support is also available through emails, Skype, and the social networking site Facebook (*<http://www.facebook.com/hartprogram>*). Any feedbacks and suggestions to improve the outcome and efficiency of the program would be highly appreciated. Users are always encouraged to contact through email correspondences at *[hartprogram@uic.edu](mailto:hartprogram@uic.edu)* **or** *apyaku1@uic.edu*.

### **Appendix A**